# **5.3 Global Interaction Identifier**

# **Bright Pattern Documentation**

Generated: 6/19/2021 4:17 pm

Content is available under license unless otherwise noted.

# **Table of Contents**

<span id="page-1-0"></span>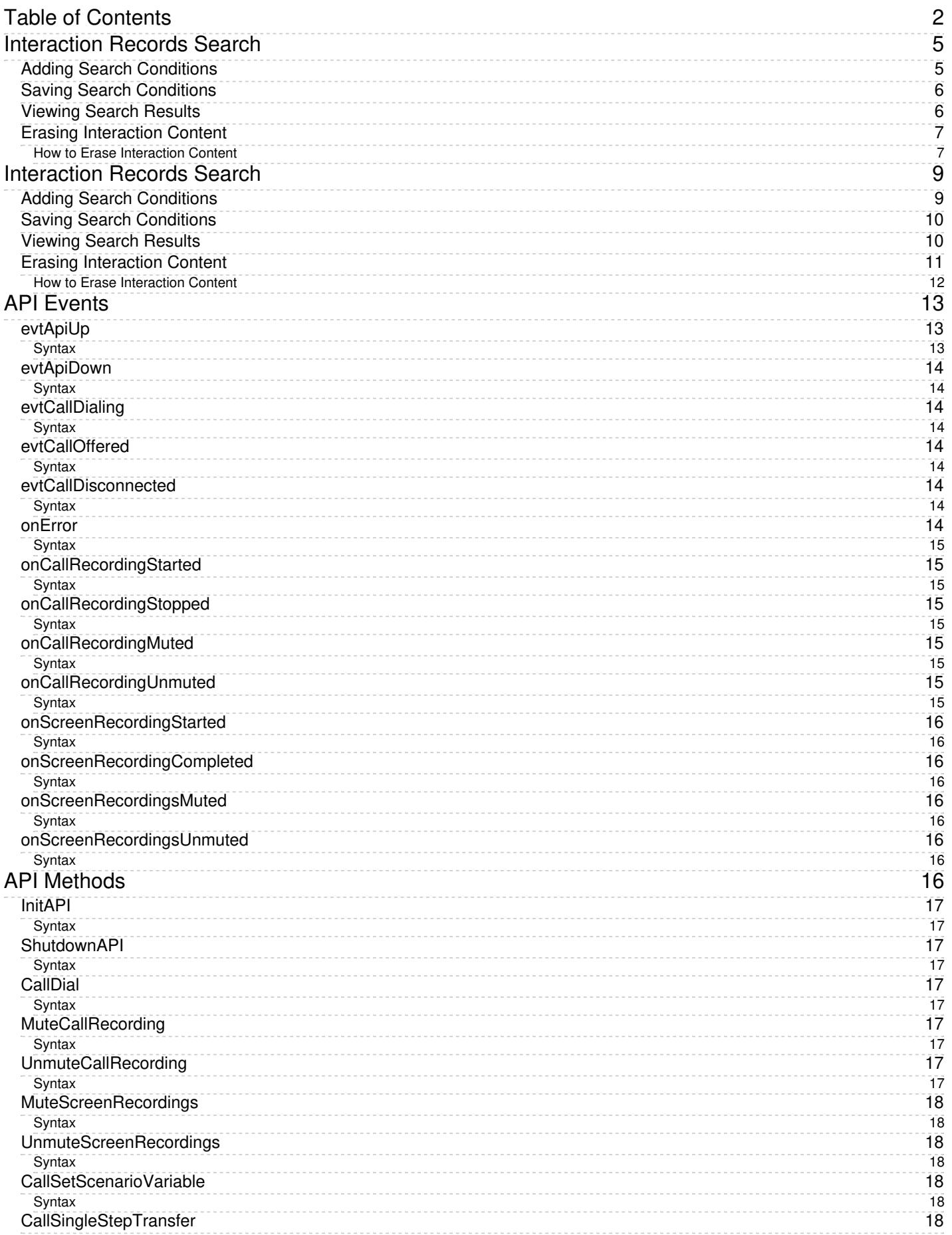

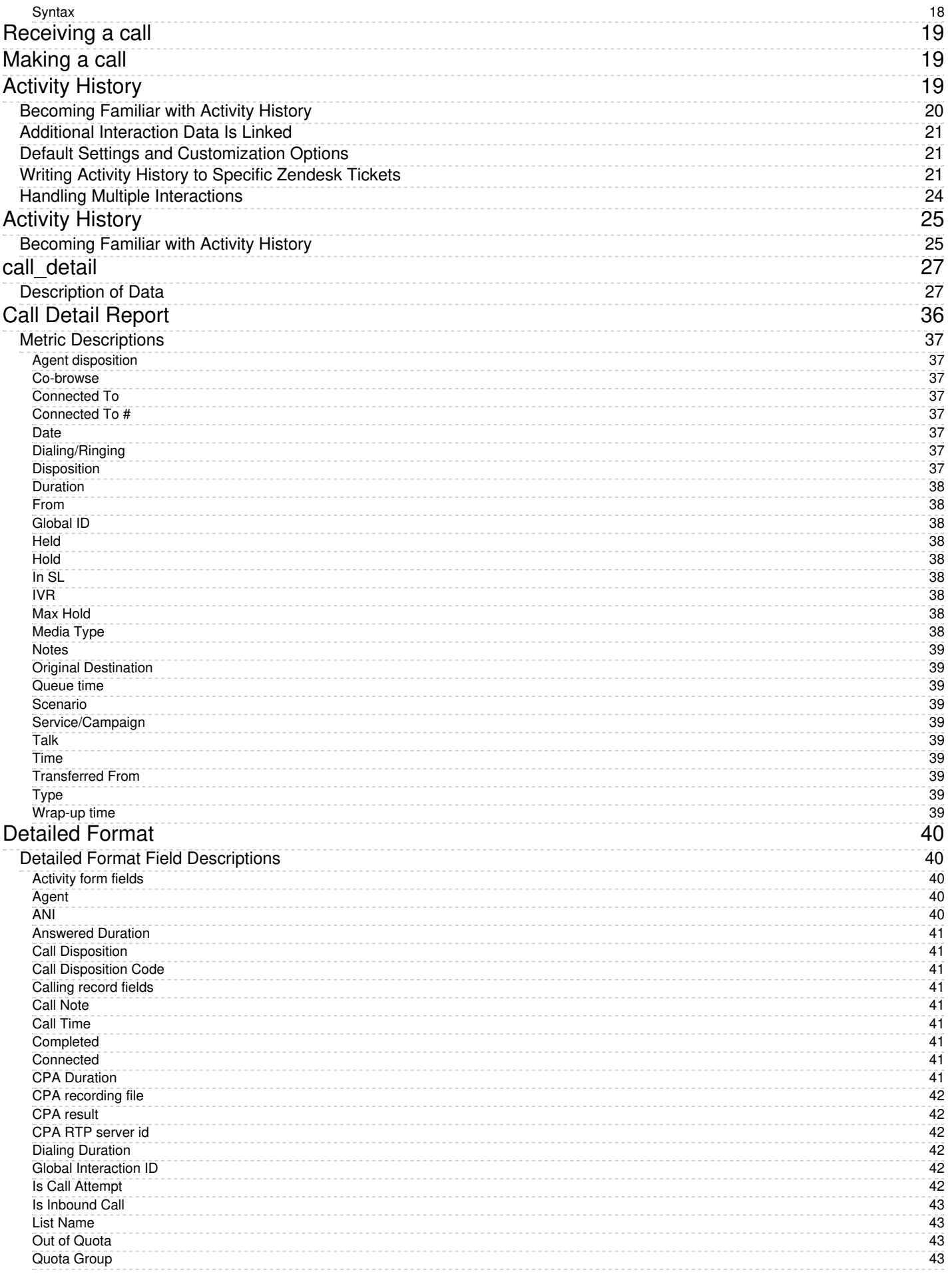

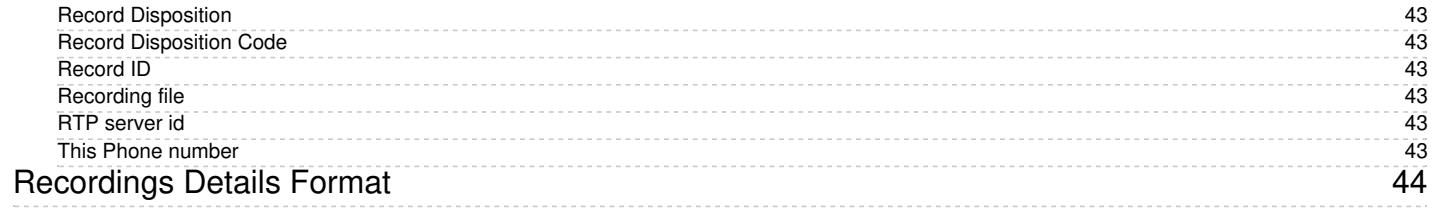

# <span id="page-4-0"></span>**Interaction Records Search**

When you select the *Interaction Records* tab from the top of the screen, the application pane will initially display a search page where you define media type(s) of the interactions you are looking for as well as other search criteria, such as time frame, participating agent(s), and/or service(s) involved.

This section offers an overview of the Interaction Records Search feature. For detailed descriptions of search criteria and search results, see sections List of [Interaction](https://help.brightpattern.com/5.3:Reporting-reference-guide/GlobalInteractionIdentifier/?action=html-localimages-export#topic_reporting-reference-guide.2Flistofinteractionrecordssearchcriteria) Records Search Criteria and Search [Results](https://help.brightpattern.com/5.3:Reporting-reference-guide/GlobalInteractionIdentifier/?action=html-localimages-export#topic_reporting-reference-guide.2Funderstandinginteractionrecordssearchresults).

**Please note**, only completed interaction segments appear in the Interaction Records search. For emails, this means that an email will only appear in search results after it has been replied to, closed without reply, or saved as a draft. Thus, emails in the initial distribution queue will not be shown.

The standard aggregation period for the raw data used to produce detailed interaction records and historical reports is 15 minutes; therefore, under normal circumstances, detailed records for completed interactions and agent activities is available in Interaction Records and Agent Timeline with a maximum delay of 15 minutes.

# <span id="page-4-1"></span>**Adding Search Conditions**

Your search criteria can have any number of [conditions](https://help.brightpattern.com/5.3:Reporting-reference-guide/GlobalInteractionIdentifier/?action=html-localimages-export#topic_reporting-reference-guide.2Flistofinteractionrecordssearchcriteria) (i.e., search criteria). To add a condition to your search, click **add condition**. To edit or delete an existing condition, use the mouse-over operation.

Interaction records search

# <span id="page-5-0"></span>**Saving Search Conditions**

You can save a set of search conditions for future use--a helpful capability for when you regularly run the same searches and you do not want to add conditions manually each time you search. To save a set of search conditions, click **Save** and assign a name to it. To use a previously saved set of search conditions, click**Load**, and select its name from the drop-down menu.

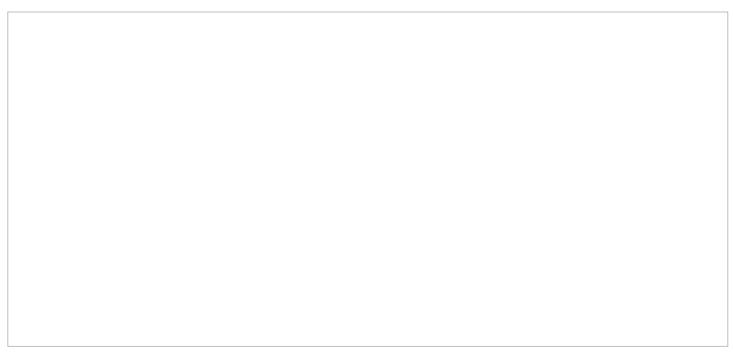

Click "Save" to save your search conditions for future use

# <span id="page-5-1"></span>**Viewing Search Results**

When all desired search conditions are specified, click the**Search** button. The Search [Results](https://help.brightpattern.com/5.3:Reporting-reference-guide/GlobalInteractionIdentifier/?action=html-localimages-export#topic_reporting-reference-guide.2Funderstandinginteractionrecordssearchresults) page will open with the list of interaction records matching your search criteria. Each row of the displayed table describes a single interaction.

Search results

Note that an interaction may have multiple segments (e.g., when a call was handled by multiple agents). The number of segments in a call is shown in the *Segments* column. You can see details for each segment of a selected call by clicking that number.

Some columns show data that is media-type specific (e.g., *Case ID Subject* is only relevant for emails). You can adjust the format of your table to display only the columns for the data that you need. To remove columns, hover over any column header, open the drop-down menu, and unselect the columns for the data you do not need.

You can download all records that appear in the Search Results page in the .CSV format. To export the records, click the **export** button at the bottom of the page.

You can also manually download email content, call recordings, and call progress analysis (CPA) recordings for the interactions shown in the *Search Results* page. Note that manual download is limited to up to 100 emails, 100 call recordings, and 500 CPA recordings, respectively.

Periodic automated export of call/CPA recordings is configured via *Services and [Campaigns](https://help.brightpattern.com/5.3:Reporting-reference-guide/GlobalInteractionIdentifier/?action=html-localimages-export#topic_contact-center-administrator-guide.2Fresultstab) > Results Tab* of the Contact Center Administrator application.

# <span id="page-6-0"></span>**Erasing Interaction Content**

The *Erase* feature for an interaction record allows you to remove the content of the record (i.e., voice recording and/or transcript for a call, the transcript for a chat, message body for an email, etc.), which may be necessary in order to comply with privacy laws or security standards. When taking this action, note that you can delete the content of one interaction at a time. For bulk erasure of interaction content, see the *Contact Center Administrator Guide*, section Results Tab > [Interactions](https://help.brightpattern.com/5.3:Contact-center-administrator-guide/ResultsTab#Interactions_Erasing) Erasing.

<span id="page-6-1"></span>An interaction record with the option to erase it

To erase content of a single interaction, take the following steps:

- 1. Configure the desired criteria for your records search and find the desired interaction record.
- 2. Open the record for review by clicking it's content item.
- 3. At the bottom of the record, select the**Erase** button; this will pop the *Erase interaction* window

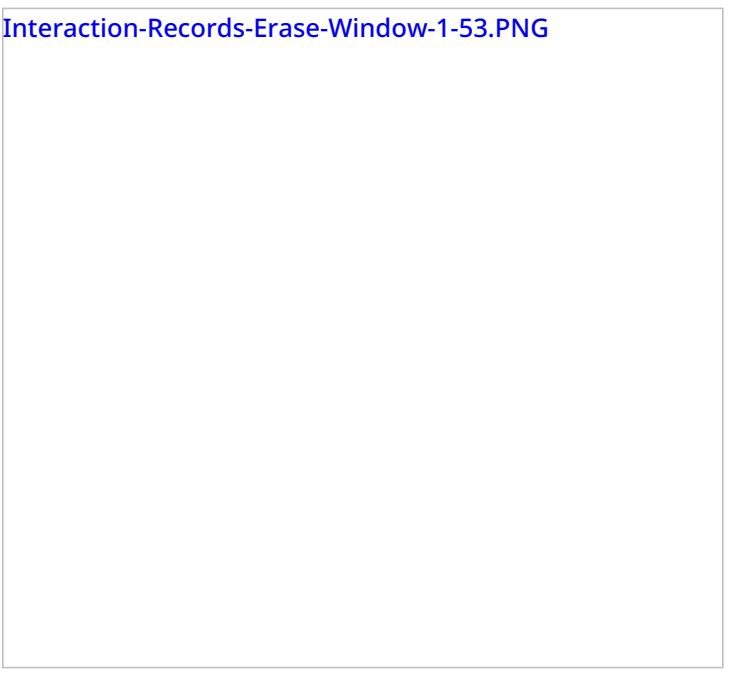

- 4. Select **Items to erase**, which displays the type of content you wish to erase (e.g., a voice recording, a transcript, or both)
- 5. Fill in the mandatory **Reason** field; this allows you to provide a reason the content was erased.
- 6. Select the **Erase** button and you will see a new prompt, warning you that erasing the interaction is permanent.

Interaction-Records-Erase-Interaction-Prompt-53.PNG

7. Select the **Erase** button again and the interaction will be permanently erased. Note that for email interactions, the *Erase* function erases content of one email message at a time. For other media types (voice, chat), the content of the entire interaction will be erased at once, regardless of the number of interaction segments.

Note that in the interaction window, if you select the segment that was erased, a message will display the time, date, user, and reason the interaction was erased.

- 1. REDIRECT [5.3:Scenario-builder-reference-guide/ScenarioBlocks/FetchURL](https://help.brightpattern.com/5.3:Scenario-builder-reference-guide/ScenarioBlocks/FetchURL)
- 1. REDIRECT [5.3:Contact-center-administrator-guide/ServicesandCampaigns/ResultsTab](https://help.brightpattern.com/5.3:Contact-center-administrator-guide/ServicesandCampaigns/ResultsTab)

# <span id="page-8-0"></span>**Interaction Records Search**

When you select the *Interaction Records* tab from the top of the screen, the application pane will initially display a search page where you define media type(s) of the interactions you are looking for as well as other search criteria, such as time frame, participating agent(s), and/or service(s) involved.

This section offers an overview of the Interaction Records Search feature. For detailed descriptions of search criteria and search results, see sections List of [Interaction](https://help.brightpattern.com/5.3:Reporting-reference-guide/GlobalInteractionIdentifier/?action=html-localimages-export#topic_reporting-reference-guide.2Flistofinteractionrecordssearchcriteria) Records Search Criteria and Search [Results](https://help.brightpattern.com/5.3:Reporting-reference-guide/GlobalInteractionIdentifier/?action=html-localimages-export#topic_reporting-reference-guide.2Funderstandinginteractionrecordssearchresults).

**Please note**, only completed interaction segments appear in the Interaction Records search. For emails, this means that an email will only appear in search results after it has been replied to, closed without reply, or saved as a draft. Thus, emails in the initial distribution queue will not be shown.

The standard aggregation period for the raw data used to produce detailed interaction records and historical reports is 15 minutes; therefore, under normal circumstances, detailed records for completed interactions and agent activities is available in Interaction Records and Agent Timeline with a maximum delay of 15 minutes.

# <span id="page-8-1"></span>**Adding Search Conditions**

Your search criteria can have any number of [conditions](https://help.brightpattern.com/5.3:Reporting-reference-guide/GlobalInteractionIdentifier/?action=html-localimages-export#topic_reporting-reference-guide.2Flistofinteractionrecordssearchcriteria) (i.e., search criteria). To add a condition to your search, click **add condition**. To edit or delete an existing condition, use the mouse-over operation.

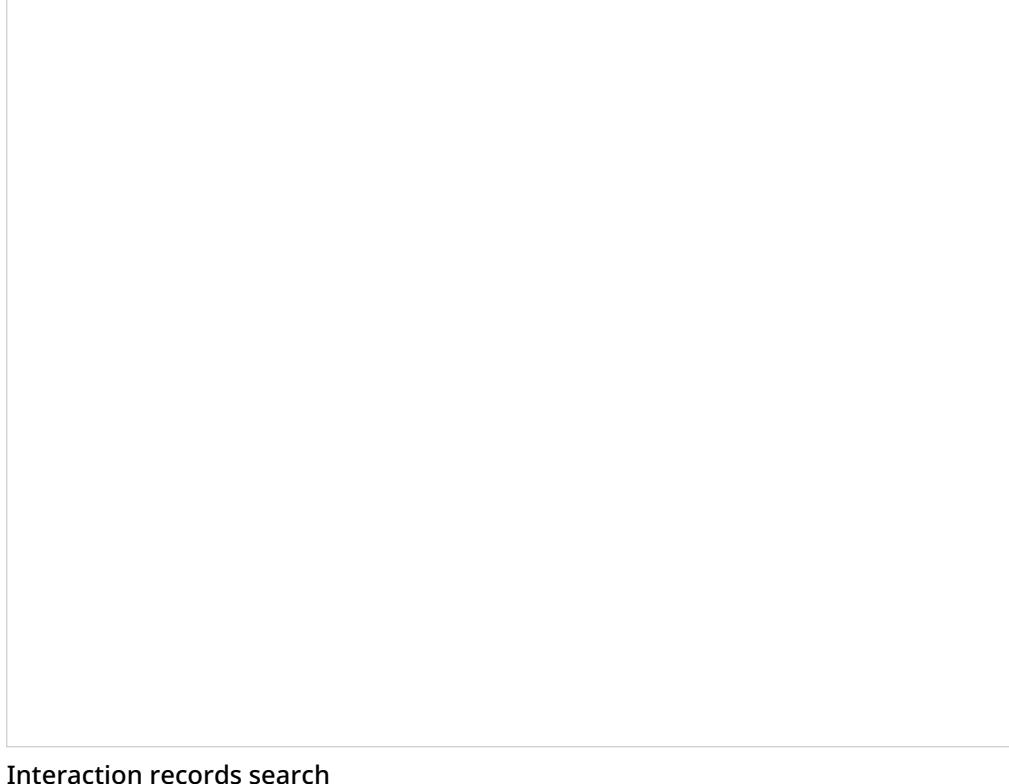

# <span id="page-9-0"></span>**Saving Search Conditions**

You can save a set of search conditions for future use--a helpful capability for when you regularly run the same searches and you do not want to add conditions manually each time you search. To save a set of search conditions, click **Save** and assign a name to it. To use a previously saved set of search conditions, click**Load**, and select its name from the drop-down menu.

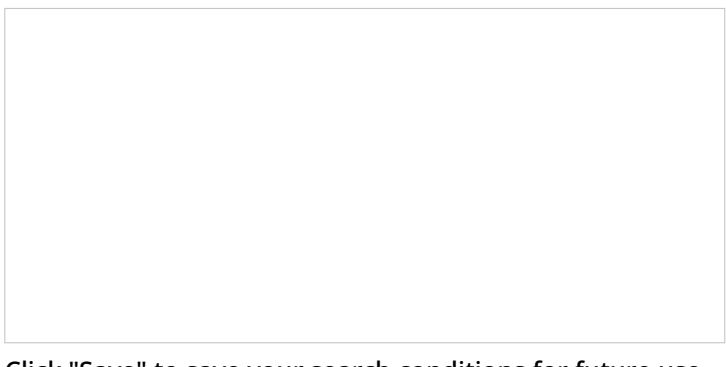

Click "Save" to save your search conditions for future use

# <span id="page-9-1"></span>**Viewing Search Results**

When all desired search conditions are specified, click the**Search** button. The Search [Results](https://help.brightpattern.com/5.3:Reporting-reference-guide/GlobalInteractionIdentifier/?action=html-localimages-export#topic_reporting-reference-guide.2Funderstandinginteractionrecordssearchresults) page will open with the list of interaction records matching your search criteria. Each row of the displayed table describes a single interaction.

Search results

Note that an interaction may have multiple segments (e.g., when a call was handled by multiple agents). The number of segments in a call is shown in the *Segments* column. You can see details for each segment of a selected call by clicking that number.

Some columns show data that is media-type specific (e.g., *Case ID Subject* is only relevant for emails). You can adjust the format of your table to display only the columns for the data that you need. To remove columns, hover over any column header, open the drop-down menu, and unselect the columns for the data you do not need.

You can download all records that appear in the Search Results page in the .CSV format. To export the records, click the **export** button at the bottom of the page.

You can also manually download email content, call recordings, and call progress analysis (CPA) recordings for the interactions shown in the *Search Results* page. Note that manual download is limited to up to 100 emails, 100 call recordings, and 500 CPA recordings, respectively.

Periodic automated export of call/CPA recordings is configured via *Services and [Campaigns](https://help.brightpattern.com/5.3:Reporting-reference-guide/GlobalInteractionIdentifier/?action=html-localimages-export#topic_contact-center-administrator-guide.2Fresultstab) > Results Tab* of the Contact Center Administrator application.

# <span id="page-10-0"></span>**Erasing Interaction Content**

The *Erase* feature for an interaction record allows you to remove the content of the record (i.e., voice recording and/or transcript for a call, the transcript for a chat, message body for an email, etc.), which may be necessary in order to comply with privacy laws or security standards. When taking this action, note that you can delete the content of one interaction at a time. For bulk erasure of interaction content, see the *Contact Center Administrator* **Guide, section Results Tab > [Interactions](https://help.brightpattern.com/5.3:Contact-center-administrator-guide/ResultsTab#Interactions_Erasing) Erasing.** 

An interaction record with the option to erase it

### <span id="page-11-0"></span>**How to Erase Interaction Content**

To erase content of a single interaction, take the following steps:

- 1. Configure the desired criteria for your records search and find the desired interaction record.
- 2. Open the record for review by clicking it's content item.
- 3. At the bottom of the record, select the**Erase** button; this will pop the *Erase interaction* window

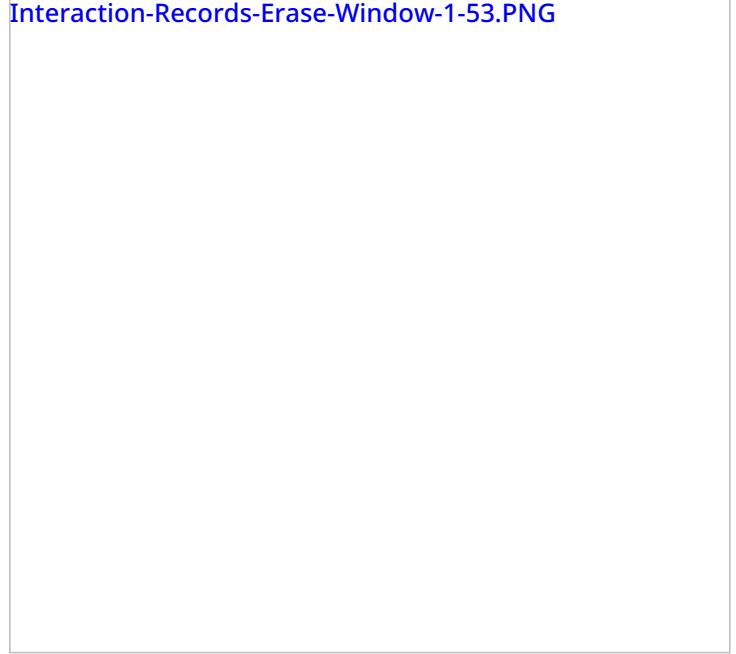

- 4. Select **Items to erase**, which displays the type of content you wish to erase (e.g., a voice recording, a transcript, or both)
- 5. Fill in the mandatory **Reason** field; this allows you to provide a reason the content was erased.
- 6. Select the **Erase** button and you will see a new prompt, warning you that erasing the interaction is permanent.

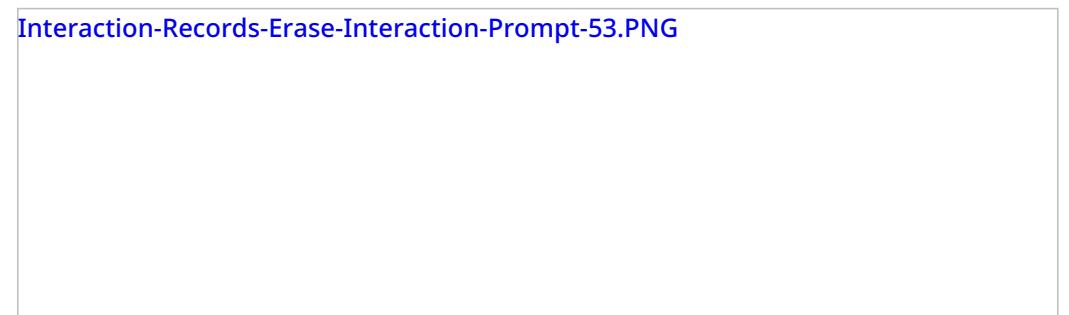

7. Select the **Erase** button again and the interaction will be permanently erased. Note that for email interactions, the *Erase* function erases content of one email message at a time. For other media types (voice, chat), the content of the entire interaction will be erased at once, regardless of the number of interaction segments.

Note that in the interaction window, if you select the segment that was erased, a message will display the time, date, user, and reason the interaction was erased.

Interaction-Records-Erased-Interaction-Message-53.PNG

1. REDIRECT [5.3:Scenario-builder-reference-guide/VariablesandExpressions/Variables](https://help.brightpattern.com/5.3:Scenario-builder-reference-guide/VariablesandExpressions/Variables)

# <span id="page-12-0"></span>**API Events**

# <span id="page-12-1"></span>**evtApiUp**

*evtApiUp* is sent when the API is successfully connected (or reconnected) to the softphone.

Note that no information is provided about calls that already may be present on the Agent Desktop.

# <span id="page-12-2"></span>**Syntax**

void evtApiUp(System.EventArgs args);

# <span id="page-13-0"></span>**evtApiDown**

*evtApiDown* is sent when the ShutdownAPI method is called or when the API loses connection to the softphone.

In case of connection loss, the API will try to reconnect every 15 seconds; once reconnected, the*evtApiUp* event is sent.

# <span id="page-13-1"></span>**Syntax**

void evtApiDown(System.EventArgs args);

# <span id="page-13-2"></span>**evtCallDialing**

*evtCallDialing* is sent when the softphone starts dialing a call.

Note that this event reports calls both initiated by a prior [CallDial](https://help.brightpattern.com/5.3:Reporting-reference-guide/GlobalInteractionIdentifier/?action=html-localimages-export#topic_simplified-desktop-net-api-specification.2Fapimethods) method and dialed directly from the Agent Desktop.

For parameters, see the description of auxiliary class **[DesktopControlAPI.CallArgs](https://help.brightpattern.com/5.3:Reporting-reference-guide/GlobalInteractionIdentifier/?action=html-localimages-export#topic_simplified-desktop-net-api-specification.2Fauxiliaryclasses).** 

### <span id="page-13-3"></span>**Syntax**

void evtCallDialing(DesktopControlAPI.CallArgs args);

# <span id="page-13-4"></span>**evtCallOffered**

*evtCallOffered* is sent when the softphone receives a new incoming call.

For parameters, see the description of auxiliary class **[DesktopControlAPI.CallArgs](https://help.brightpattern.com/5.3:Reporting-reference-guide/GlobalInteractionIdentifier/?action=html-localimages-export#topic_simplified-desktop-net-api-specification.2Fauxiliaryclasses).** 

# <span id="page-13-5"></span>**Syntax**

void evtCallOffered(DesktopControlAPI.CallArgs args);

# <span id="page-13-6"></span>**evtCallDisconnected**

*evtCallDisconnected* is sent when an existing call is released.

For parameters, see the description of auxiliary class [DesktopControlAPI.CallArgs](https://help.brightpattern.com/5.3:Reporting-reference-guide/GlobalInteractionIdentifier/?action=html-localimages-export#topic_simplified-desktop-net-api-specification.2Fauxiliaryclasses).

# <span id="page-13-7"></span>**Syntax**

void evtCallDisconnected(DesktopControlAPI.CallArgs args);

# <span id="page-13-8"></span>**onError**

*onError* is sent when an error occurs while executing a method.

For parameters, see the description of auxiliary class [DesktopControlAPI.ErrorEventArgs](https://help.brightpattern.com/5.3:Reporting-reference-guide/GlobalInteractionIdentifier/?action=html-localimages-export#topic_simplified-desktop-net-api-specification.2Fauxiliaryclasses).

# <span id="page-14-0"></span>**Syntax**

void onError(DesktopControlAPI. ErrorEventArgs args);

# <span id="page-14-1"></span>**onCallRecordingStarted**

*onCallRecordingStarted* is sent when call recording is started. Note that this event does not indicate that a call was established or if a call was not recorded.

For parameters, see the description of auxiliary class [DesktopControlAPI.CallArgs](https://help.brightpattern.com/5.3:Reporting-reference-guide/GlobalInteractionIdentifier/?action=html-localimages-export#topic_simplified-desktop-net-api-specification.2Fauxiliaryclasses).

### <span id="page-14-2"></span>**Syntax**

void onCallRecordingStarted(DesktopControlAPI.CallArgs args);

# <span id="page-14-3"></span>**onCallRecordingStopped**

*onCallRecordingStopped* is sent when call recording is stopped.

For parameters, see the description of auxiliary class **[DesktopControlAPI.CallArgs](https://help.brightpattern.com/5.3:Reporting-reference-guide/GlobalInteractionIdentifier/?action=html-localimages-export#topic_simplified-desktop-net-api-specification.2Fauxiliaryclasses)**.

### <span id="page-14-4"></span>**Syntax**

void onCallRecordingStopped(DesktopControlAPI.CallArgs args);

# <span id="page-14-5"></span>**onCallRecordingMuted**

*onCallRecordingMuted* is sent when call recording is muted.

For parameters, see the description of auxiliary class [DesktopControlAPI.CallArgs](https://help.brightpattern.com/5.3:Reporting-reference-guide/GlobalInteractionIdentifier/?action=html-localimages-export#topic_simplified-desktop-net-api-specification.2Fauxiliaryclasses).

# <span id="page-14-6"></span>**Syntax**

void onCallRecordingMuted(DesktopControlAPI.CallArgs args);

# <span id="page-14-7"></span>**onCallRecordingUnmuted**

*onCallRecordingUnmuted* is sent when call recording is unmuted.

For parameters, see the description of auxiliary class **[DesktopControlAPI.CallArgs](https://help.brightpattern.com/5.3:Reporting-reference-guide/GlobalInteractionIdentifier/?action=html-localimages-export#topic_simplified-desktop-net-api-specification.2Fauxiliaryclasses)**.

# <span id="page-14-8"></span>**Syntax**

void onCallRecordingUnmuted(DesktopControlAPI.CallArgs args);

# <span id="page-15-0"></span>**onScreenRecordingStarted**

*onScreenRecordingStarted* is sent when screen recording is started.

For parameters, see the description of auxiliary class **[DesktopControlAPI.ScreenRecordingArgs](https://help.brightpattern.com/5.3:Reporting-reference-guide/GlobalInteractionIdentifier/?action=html-localimages-export#topic_simplified-desktop-net-api-specification.2Fauxiliaryclasses)**.

### <span id="page-15-1"></span>**Syntax**

void onScreenRecordingStarted(DesktopControlAPI.ScreenRecordingArgs args);

# <span id="page-15-2"></span>**onScreenRecordingCompleted**

*onScreenRecordingCompleted* is sent when screen recording is stopped.

For parameters, see the description of auxiliary class [DesktopControlAPI.ScreenRecordingArgs](https://help.brightpattern.com/5.3:Reporting-reference-guide/GlobalInteractionIdentifier/?action=html-localimages-export#topic_simplified-desktop-net-api-specification.2Fauxiliaryclasses).

### <span id="page-15-3"></span>**Syntax**

void onScreenRecordingCompleted(DesktopControlAPI.ScreenRecordingArgs args);

# <span id="page-15-4"></span>**onScreenRecordingsMuted**

*onScreenRecordingsMuted* is sent when screen recording is muted.

For parameters, see the description of auxiliary class [DesktopControlAPI.BaseEventArgs](https://help.brightpattern.com/5.3:Reporting-reference-guide/GlobalInteractionIdentifier/?action=html-localimages-export#topic_simplified-desktop-net-api-specification.2Fauxiliaryclasses).

### <span id="page-15-5"></span>**Syntax**

void onScreenRecordingsMuted(DesktopControlAPI. BaseEventArgs args);

# <span id="page-15-6"></span>**onScreenRecordingsUnmuted**

*onScreenRecordingsUnmuted* is sent when screen recording is unmuted.

For parameters, see the description of auxiliary class [DesktopControlAPI.BaseEventArgs](https://help.brightpattern.com/5.3:Reporting-reference-guide/GlobalInteractionIdentifier/?action=html-localimages-export#topic_simplified-desktop-net-api-specification.2Fauxiliaryclasses).

# <span id="page-15-7"></span>**Syntax**

void onScreenRecordingsUnmuted (DesktopControlAPI.BaseEventArgs args);

# <span id="page-15-8"></span>**API Methods**

# <span id="page-16-0"></span>**InitAPI**

*InitAPI* initializes the API.

This request initializes the TCP connection procedure. Once the connection is established, the evtApiUp event is sent to the .NET application.

# <span id="page-16-1"></span>**Syntax**

bool InitAPI();

# <span id="page-16-2"></span>**ShutdownAPI**

*ShutdownAPI* terminates the TCP connection between the API and the Agent Desktop.

# <span id="page-16-3"></span>**Syntax**

void ShutdownAPI();

# <span id="page-16-4"></span>**CallDial**

*CallDial* initiates a call to the number specified in*destination*.

Specification of the global [interaction](https://help.brightpattern.com/5.3:Reporting-reference-guide/GlobalInteractionIdentifier/?action=html-localimages-export#topic_reporting-reference-guide.2Fglobalinteractionidentifier) identifier (GIID) is optional. This returns request ID.

# <span id="page-16-5"></span>**Syntax**

UInt64 CallDial(string destination, string giid);

# <span id="page-16-6"></span>**MuteCallRecording**

*MuteCallRecording* mutes audio recording of the call identified by*callId* on the given desktop.

The recording will continue, but any voice signal will be replaced with silence.

# <span id="page-16-7"></span>**Syntax**

UInt64 MuteCallRecording(string callId);

# <span id="page-16-8"></span>**UnmuteCallRecording**

*UnmuteCallRecording* resumes previously muted audio recording for the call identified by*callId* on the given desktop.

# <span id="page-16-9"></span>**Syntax**

# <span id="page-17-0"></span>**MuteScreenRecordings**

*MuteScreenRecordings* mutes screen recording on the given desktop.

For the period when screen recording is muted, the recording will contain a static snapshot of the desktop at the moment when mute was applied.

This request is processed by the Agent Desktop Helper Application.

#### <span id="page-17-1"></span>**Syntax**

UInt64 MuteScreenRecordings();

# <span id="page-17-2"></span>**UnmuteScreenRecordings**

*UnmuteScreenRecordings* unmutes previously muted screen recording on the given desktop.

This request is processed by the Agent Desktop Helper Application.

#### <span id="page-17-3"></span>**Syntax**

UInt64 UnmuteScreenRecordings();

# <span id="page-17-4"></span>**CallSetScenarioVariable**

*CallSetScenarioVariable* sets a variable identified by *name* for the scenario associated with the call identified by*callId* to the value specified in *value*.

### <span id="page-17-5"></span>**Syntax**

UInt64 CallSetScenarioVariable(string \_callId, string \_name, string \_value);

# <span id="page-17-6"></span>**CallSingleStepTransfer**

This method initiates a [single-step](https://help.brightpattern.com/5.3:Reporting-reference-guide/GlobalInteractionIdentifier/?action=html-localimages-export#topic_agent-guide.2Ftutorials.2Fcalls.2Fhowtoplaceacallinaservicequeue) (blind) transfer of the call identified by *callId* to the number specified in*dest*. Optionally, it also allows a collection of variables to be set and transferred to the call-processing scenario within the same request.

# <span id="page-17-7"></span>**Syntax**

UInt64 CallSingleStepTransfer(string \_callId, string \_dest, Dictionary<string, string> \_vars);

# <span id="page-18-0"></span>**Receiving a call**

When a call is made to an agent directly or offered to an agent via an ACD queue, the following events would be raised (in the specified order):

public event ItemArrivedCallback itemArrivedCallback; public event CallOfferedCallback callOfferedCallback;

Your application can use *itemArrivedCallback* to create a new item in its active [communications](https://help.brightpattern.com/5.3:Reporting-reference-guide/GlobalInteractionIdentifier/?action=html-localimages-export#topic_agent-guide.2Fuserinterfaceoverview) list (ACL), while *callOfferedCallback*, which offers more information about the call (e.g. remote name and number), should be used to update the application about the call. The *itemId* property in the *Call* object can be used to find the ACL item by the *id* property in the *Item* object.

When the user answers and the call is connected, the following event will be raised:

public event CallConnectedCallback callConnectedCallback;

# <span id="page-18-1"></span>**Making a call**

The following method is used to [make](https://help.brightpattern.com/5.3:Reporting-reference-guide/GlobalInteractionIdentifier/?action=html-localimages-export#topic_agent-guide.2Fhowtomakeaninternalcall) a call:

public ResultCode makeCall(string dnis, Service service, out ADAPI.Item outItem);

#### Note:

- The *dnis* parameter should not contain any non-numeric characters such as ":", "+", or "-".
- The output parameter *outItem* corresponds to the new ACL item generated for the call.

The following event will be raised when the call is dialed:

public event CallDialingCallback callDialingCallback;

When the other party answers the call and the call is connected, the following event will be raised: public event CallConnectedCallback callConnectedCallback;

1. REDIRECT [5.3:Sfdc-integration-guide/Tutorials/CustomizingSFDCActivityObjects](https://help.brightpattern.com/5.3:Sfdc-integration-guide/Tutorials/CustomizingSFDCActivityObjects)

# <span id="page-18-2"></span>**Activity History**

In the integrated Zendesk environment, information about each interaction is saved, updated in real time, and shown as a running list of notes in the center of the desktop interface. The information contained in these notes is called activity history. Notes with basic data are added automatically to the activity history upon completion of any interaction activity (i.e., hanging up a call, ending a chat, setting dispositions, finishing after-call work (ACW), and so forth).

Zendesk-activity-history.png

The Zendesk ticket activity history includes interaction-processing details such as the following:

- Start time
- Contact name
- Contact number
- Duration
- Interaction direction (outbound/inbound)
- Disposition
- Access to recording/transcript
- Attached data

# <span id="page-19-0"></span>**Becoming Familiar with Activity History**

To test the activity history function, you simply release (i.e., complete or end) the previously established call. Upon completion of the after-call work (ACW) , you should be able to see a new internal note added to the ticket with basic data about the call you just finished. This data includes start time, call type, phone number, duration (talk+hold time), disposition, service, and global [interaction](https://help.brightpattern.com/5.3:Reporting-reference-guide/GlobalInteractionIdentifier/?action=html-localimages-export#topic_reporting-reference-guide.2Fglobalinteractionidentifier) identifier. The global interaction identifier is provided as a link. Clicking this link opens the [Interaction](https://help.brightpattern.com/5.3:Reporting-reference-guide/GlobalInteractionIdentifier/?action=html-localimages-export#topic_reporting-reference-guide.2Finteractionrecordssearch) Records Search page of the Contact Center Administrator application with the global interaction identifier preset as a search condition.

# <span id="page-20-0"></span>**Additional Interaction Data Is Linked**

If the call was recorded, the activity history will also contain a link to the voice recording. When you click the voice recording link, you should receive an incoming call. Playback of the recording will begin as soon as you answer this call. Note that in order to listen to the recording you must have the privilege Listen to [recordings](https://help.brightpattern.com/5.3:Contact-center-administrator-guide/UsersandTeams/Privileges#Listen_to_recordings_linked_to_external_CRM_records) linked to external CRM records.

# <span id="page-20-1"></span>**Default Settings and Customization Options**

By default, the activity history is written to the last open ticket (i.e., interaction). If, according to your workflow, you need the activity history to be written to tickets that open when interactions are delivered to agents, perform the following steps:

- In the Zendesk application, navigate to *Admin > APPS > Manage > BP Support > App Configuration*.
- Select the *First open ticket* option for property *Activity History*.

# <span id="page-20-2"></span>**Writing Activity History to Specific Zendesk Tickets**

Starting with Bright Pattern Contact Center version 13.3, you can choose whether to write activity history to the Zendesk ticket that was popped to the agent only, rather than to the ticket in focus. In addition, you can select whether the activity history should be written to the first ticket open or to the last ticket open when the interaction is completed. The ability to write activity history notes to specific tickets is a useful feature for agents who receive multiple calls and chats simultaneously.

In the following example, let's walk through the process of viewing activity history and writing notes to it for certain tickets.

#### **Step 1: Become familiar with the integrated desktop.**

An agent working in Zendesk will have an integrated desktop such as the one shown, where the activity history is displayed in the middle of the interface. Each open ticket appears in its own tab at the top of the screen. In order to write a note to a specific ticket, you must make sure you first click on the tab the corresponds to the desired ticket.

The integrated Zendesk desktop

**Step 2: Accept or reject the ticket popped to the agent.**

When a call or chat is initiated by a customer or other user, a new ticket is popped to the agent. Notice that the ticket pop-up window looks the same as the alerts that pop up in the Agent Desktop. The agent can either accept or reject the call.

A ticket is popped to the agent

#### **Step 3: Add relevant, helpful notes to the expand the basic data given for the ticket.**

If the agent accepts the call, the activity history in the middle of the screen is updated with data regarding the current Inbound Call. The agent is able to write a note to the ticket in focus (i.e., the current inbound call's activity history) by clicking and typing into the box highlighted in green. The agent can write either a **Public reply** or an **Internal note**.

The agent can write a note for the ticket in focus

#### **Step 4: Complete the call, set a disposition, and add more notes if needed.**

The note is saved, and the activity history is refreshed in real-time with the new note. It appears at the top of the activity history feed in the middle of the screen. When the interaction is complete, the agent enters the after-call work (ACW) state and is able to set the disposition for the call. This is done from the dialpad pull-down menu on the right. The agent completes the ACW tasks, and the activity feed is refreshed.

#### **Step 5: View all notes and data for the ticket in the activity history.**

In the following image shown, a different user or agent has written a note to the same ticket. This added note includes a link to the recorded conversation, and the note is appended to the existing note for the ticket. You can see all notes for the ticket in the activity history feed. The most recent note appears on top.

A new note is written to the ticket during ACW

You can select any note in the activity history and/or select any ticket tab (at the top of the screen), and update it with more information.

# <span id="page-23-0"></span>**Handling Multiple Interactions**

The following rules apply to ticket-interaction association and activity history recording when agents handle multiple interactions simultaneously:

- Each active interaction in the Active Communications List (ACL) on the Agent Desktop tracks its own "last active" ticket independently of other interactions.
- When an agent accepts a new interaction:
	- $\circ$  If there is a screen-pop, the displayed ticket is considered the initial "last active" ticket.
	- $\circ$  If there is no screen-pop, no "last active" ticket will be assigned to the accepted interaction even if there was an active ticket open on the screen when the interaction was accepted.
- If the agent navigates to another ticket (opens a new ticket or explicitly navigates to a nonactive tab) while an interaction is selected in the ACL, that other ticket becomes the current "last active" ticket for that selected interaction.
- When the interaction is closed, the activity history record is attached to the current "last active" ticket of that specific interaction.
- Whenever the agent switches between interactions in the ACL, the "last active" ticket associated with the selected interaction is automatically displayed in the active Zendesk tab.
- When a new chat is offered to an agent who already has other active interactions on the desktop, the alert window will have three buttons: **Accept**, **Open**, and **Reject**.
	- The **Open** button accepts the new chat, produces the screen-pop, and makes the new chat active (i.e., it opens chat dialog and selects this chat in the ACL).
	- The **Accept** button only accepts the new chat; it does not produce a screen-pop or change the currently active interaction in the ACL.

# <span id="page-24-0"></span>**Activity History**

In the integrated Oracle Service Cloud environment, information about each interaction is saved, updated in real time, and shown as a running list of notes in the center of the desktop interface. The information contained in these notes is called *activity history*. Notes with basic data are added automatically to the activity history upon completion of any interaction activity (i.e., hanging up a call, ending a chat, setting dispositions, finishing after-call work (ACW), and so forth).

Interaction activity history is associated with the *Incident* or *Contact* that was present on the desktop at the end of the interaction processing. If no such object was present, activity history will be recorded without any associations.

Oracle Service Cloud ticket activity history includes interaction-processing details such as the following:

- Start time
- Contact number
- $\bullet$  Duration (talk + hold)
- Interaction direction (outbound/inbound)
- **•** Disposition
- Access to call recording

# <span id="page-24-1"></span>**Becoming Familiar with Activity History**

To test the activity history function, you simply release (i.e., complete or end) the previously established call. Upon completion of the after-call work (ACW), you should be able to see a new internal note added to the ticket with basic data about the call you just finished. This data includes start time, call type, phone number, duration (talk+hold time), disposition, service, and global [interaction](https://help.brightpattern.com/5.3:Reporting-reference-guide/GlobalInteractionIdentifier/?action=html-localimages-export#topic_reporting-reference-guide.2Fglobalinteractionidentifier) identifier. The global interaction identifier is provided as a link. Clicking this link opens the [Interaction](https://help.brightpattern.com/5.3:Reporting-reference-guide/GlobalInteractionIdentifier/?action=html-localimages-export#topic_reporting-reference-guide.2Finteractionrecordssearch) Records Search page of the Contact Center Administrator application with the global interaction identifier preset as a search condition.

#### **Step 1: Open the incident (i.e., the interaction) that you just completed.**

If you configured a custom object for activity history, click the tab corresponding to that object. The data should appear as the most recent record, in the fields that you defined.

Rightnow-integration-guide-image15.PNG

If you did not configure a custom object, click the**Tasks** tab, and open the most recent task from the list. Most of the activity history data should appear in the **Notes** field.

Rightnow-integration-guide-image16.PNG

#### **Step 2: Review and edit data.**

- Review the activity history data and make sure it corresponds to the properties of the interaction that you completed.
- Note that activity history can be edited manually by the users who have corresponding permissions.

# <span id="page-26-0"></span>**call\_detail**

Each row of the *call\_detail* table contains a set of data related to the processing of a single interaction, including some interaction-level aggregates, such as total interaction duration and total talk time. Note that the entire interaction record in this table is reported for the interval in which the corresponding interaction entered the system (for inbound interactions) or was initiated (for internal and outbound interactions), regardless of the number of intervals the interaction may have spanned. Note that for manual outbound calls, a Call Detail report is created for any call attempts that reached the carrier network (i.e., where the INVITE request was actually sent to a SIP trunk).

For emails, a record is created in this table as soon as an email arrives in the system (for inbound emails) or initiated by an agent (for outbound emails). The record is then updated every time it is saved as a draft. The record is updated and closed when the processing of the email is finished.

Except for the name of the table itself, the term call in the descriptions below indicates that the parameter applies to calls and chats. Where a parameter has the same meaning for all media types, the term *interaction* is used. Where a parameter applies to multiple media types with a different meaning, each media type is discussed separately.

# <span id="page-26-1"></span>**Description of Data**

The following table offers the name (i.e., ID), data type (e.g., BIGINT, BINARY, BIT, DATETIME, ENUM, INT, VARCHAR, etc.), and description for each metric (i.e., column) of the *call\_detail* table.

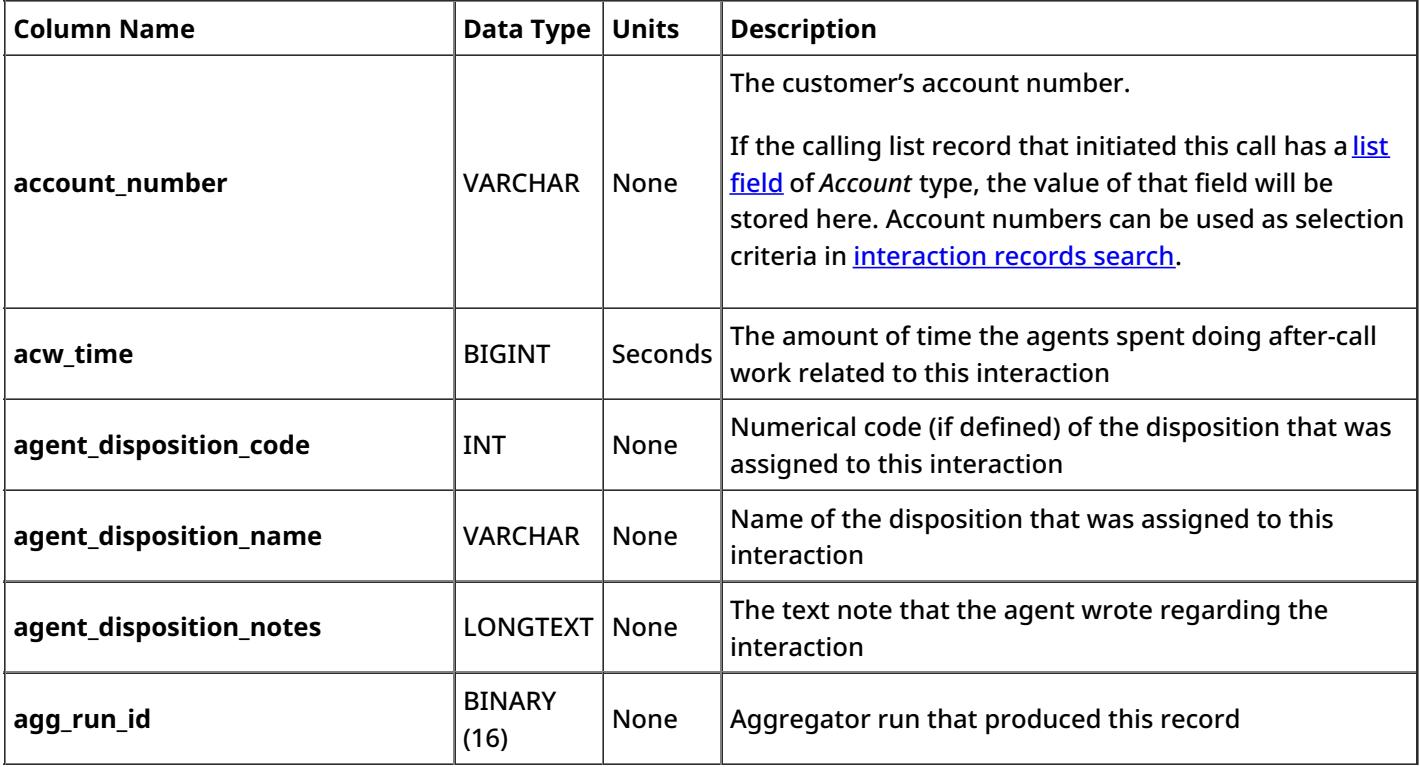

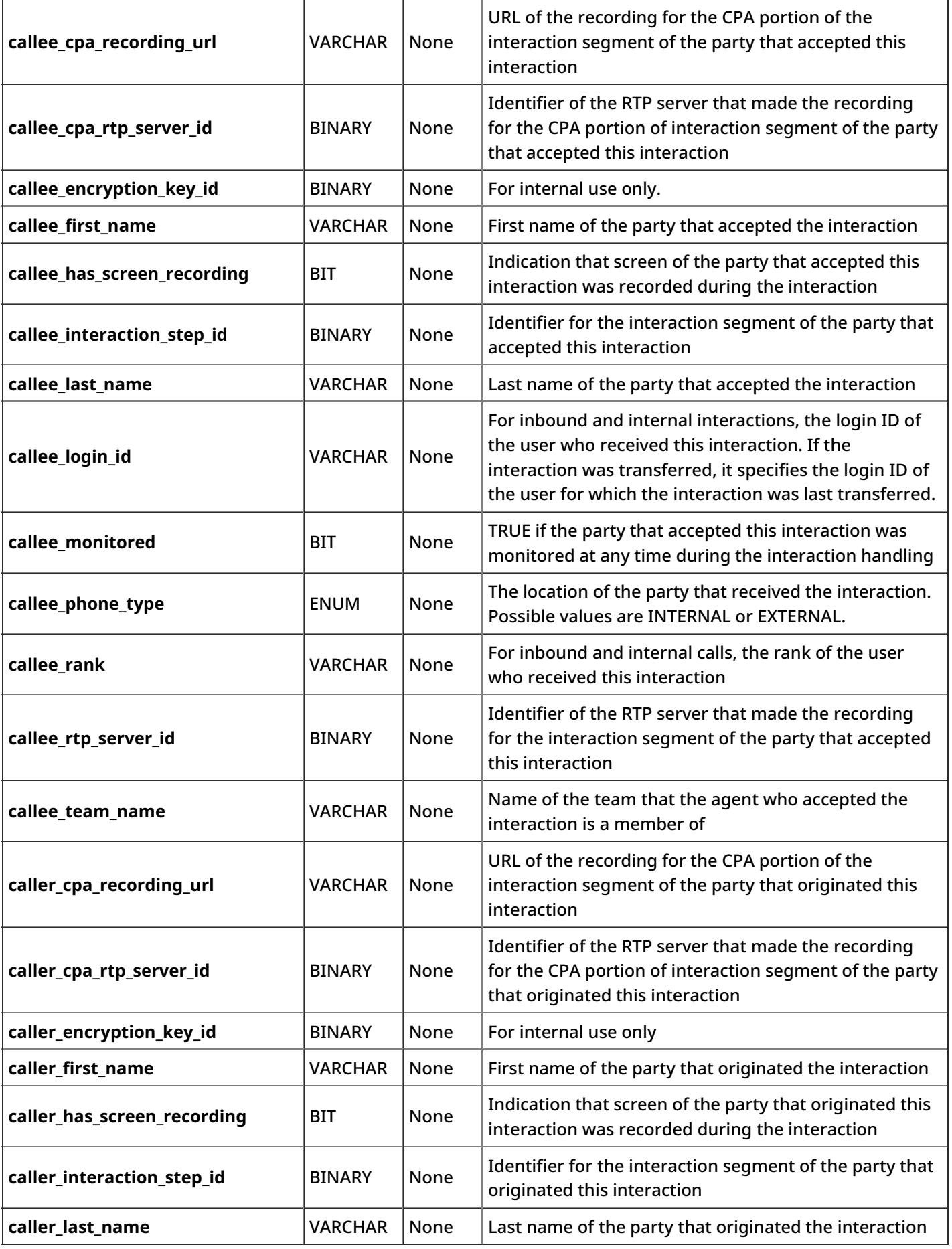

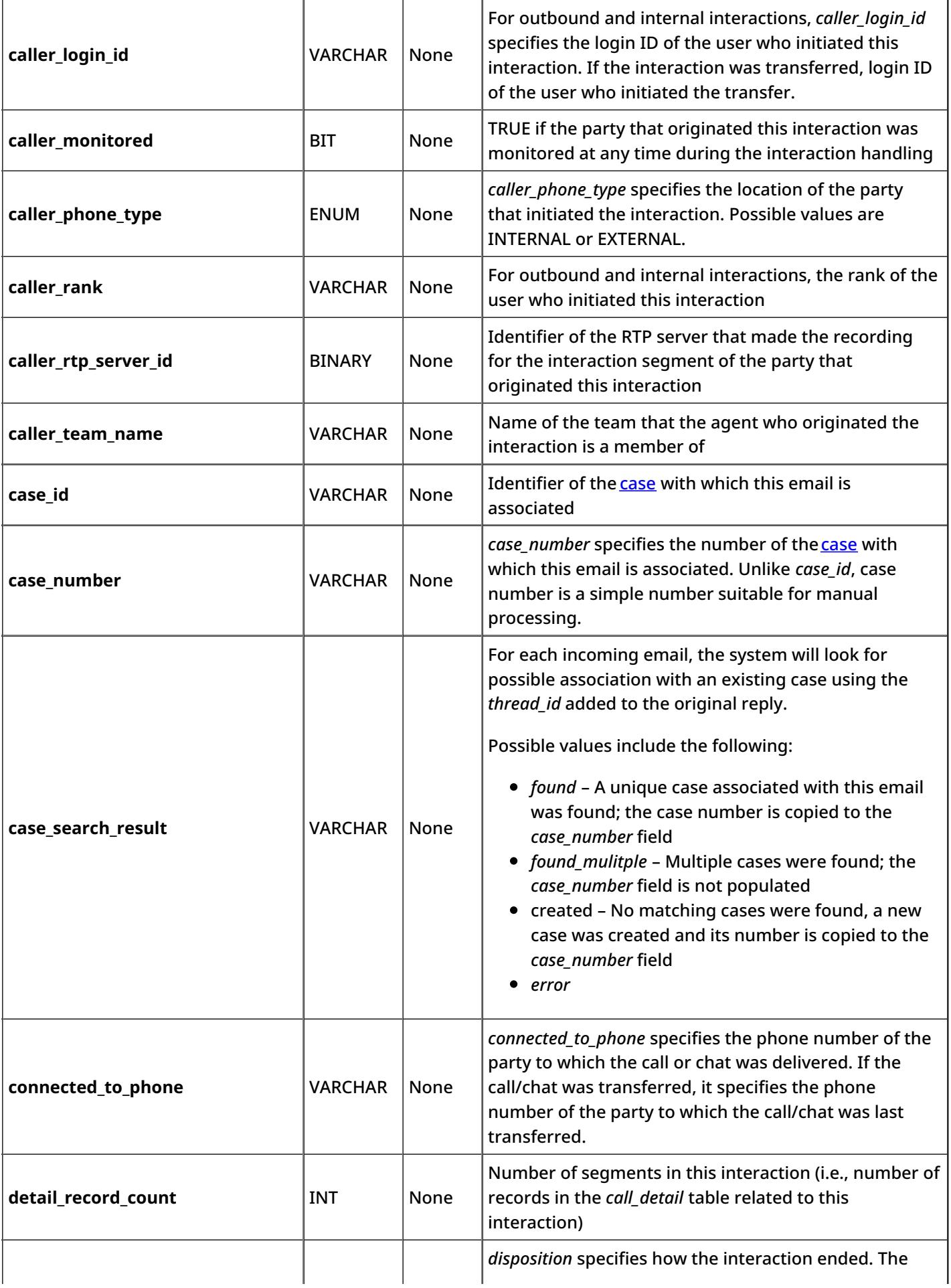

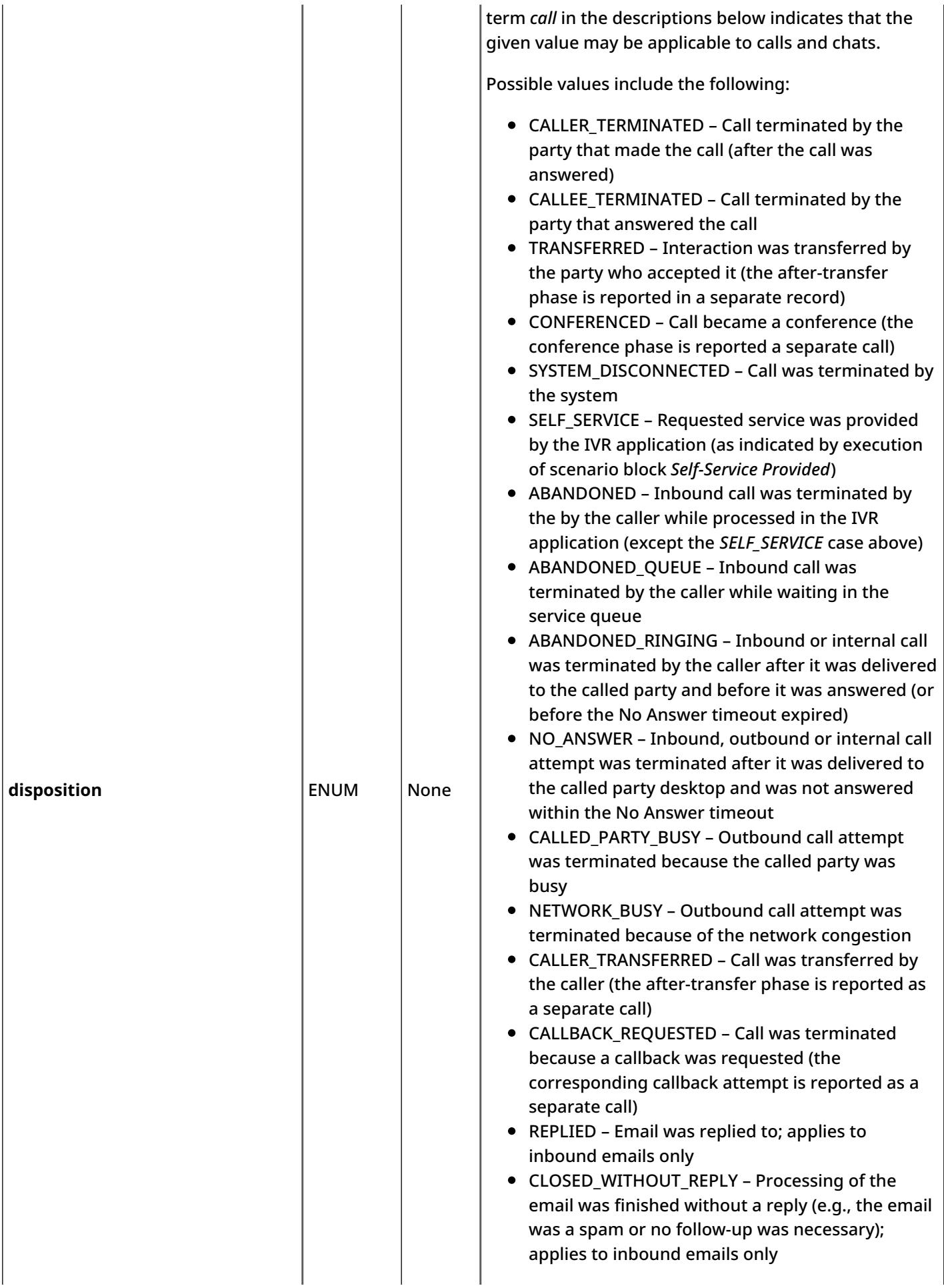

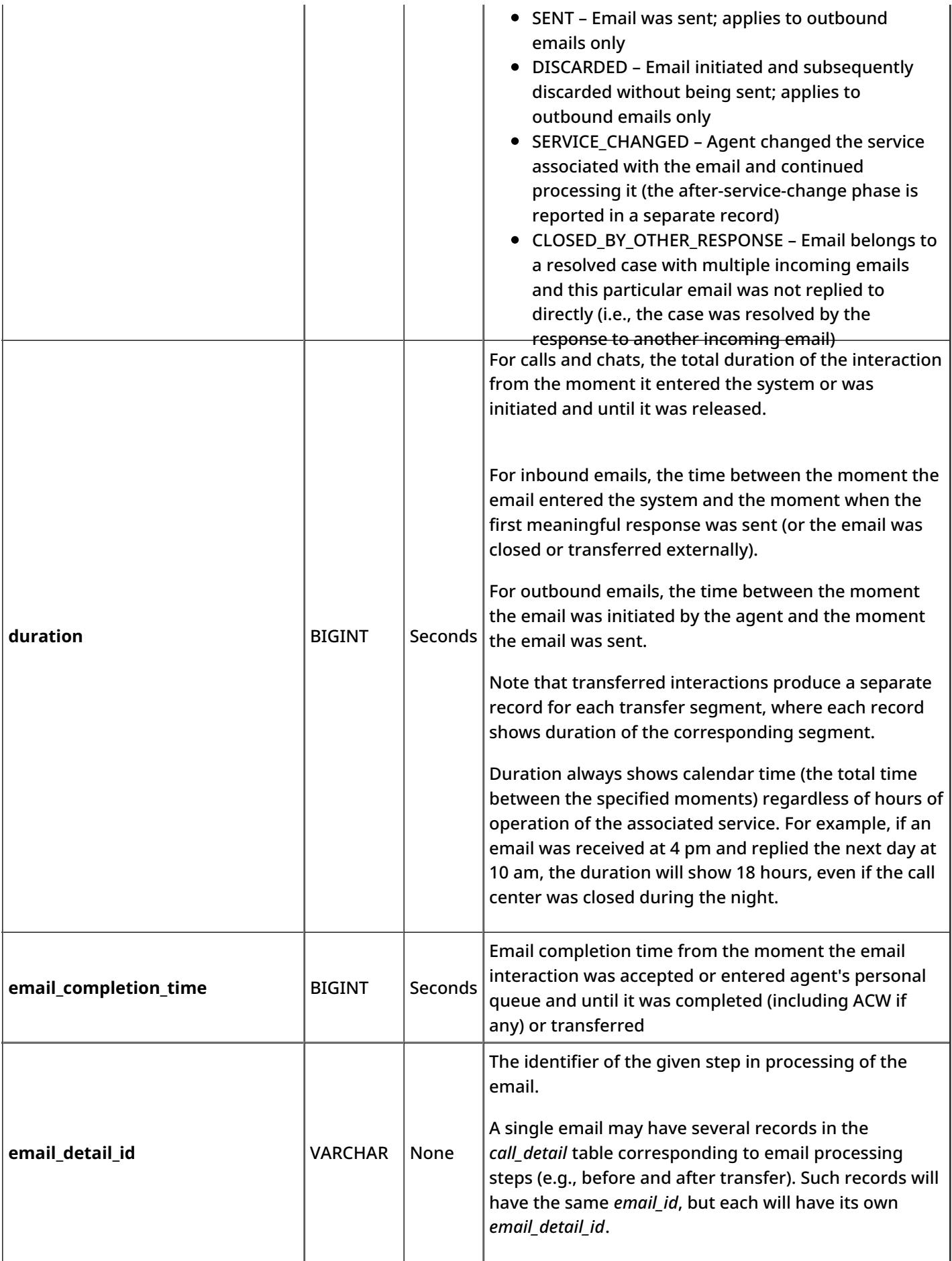

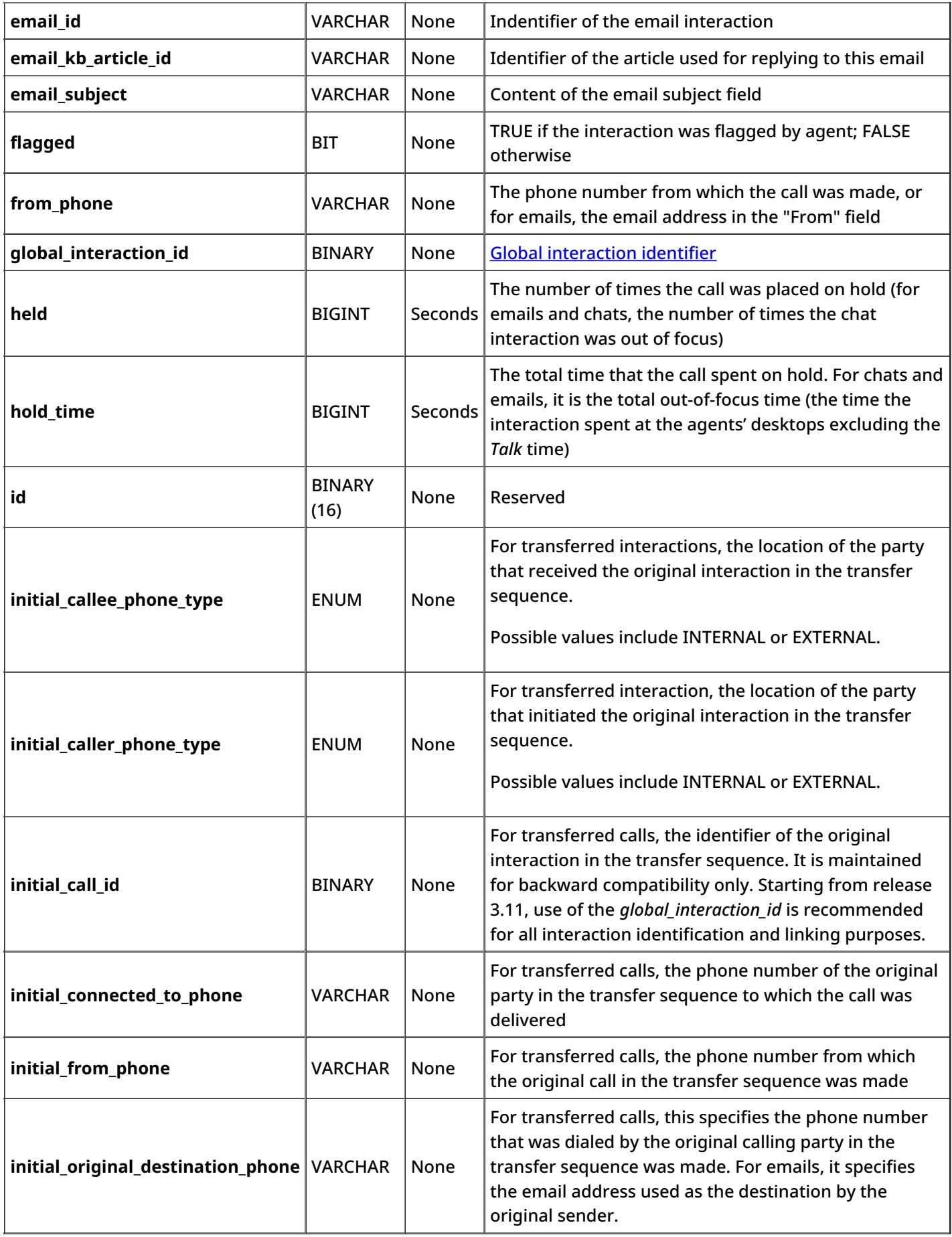

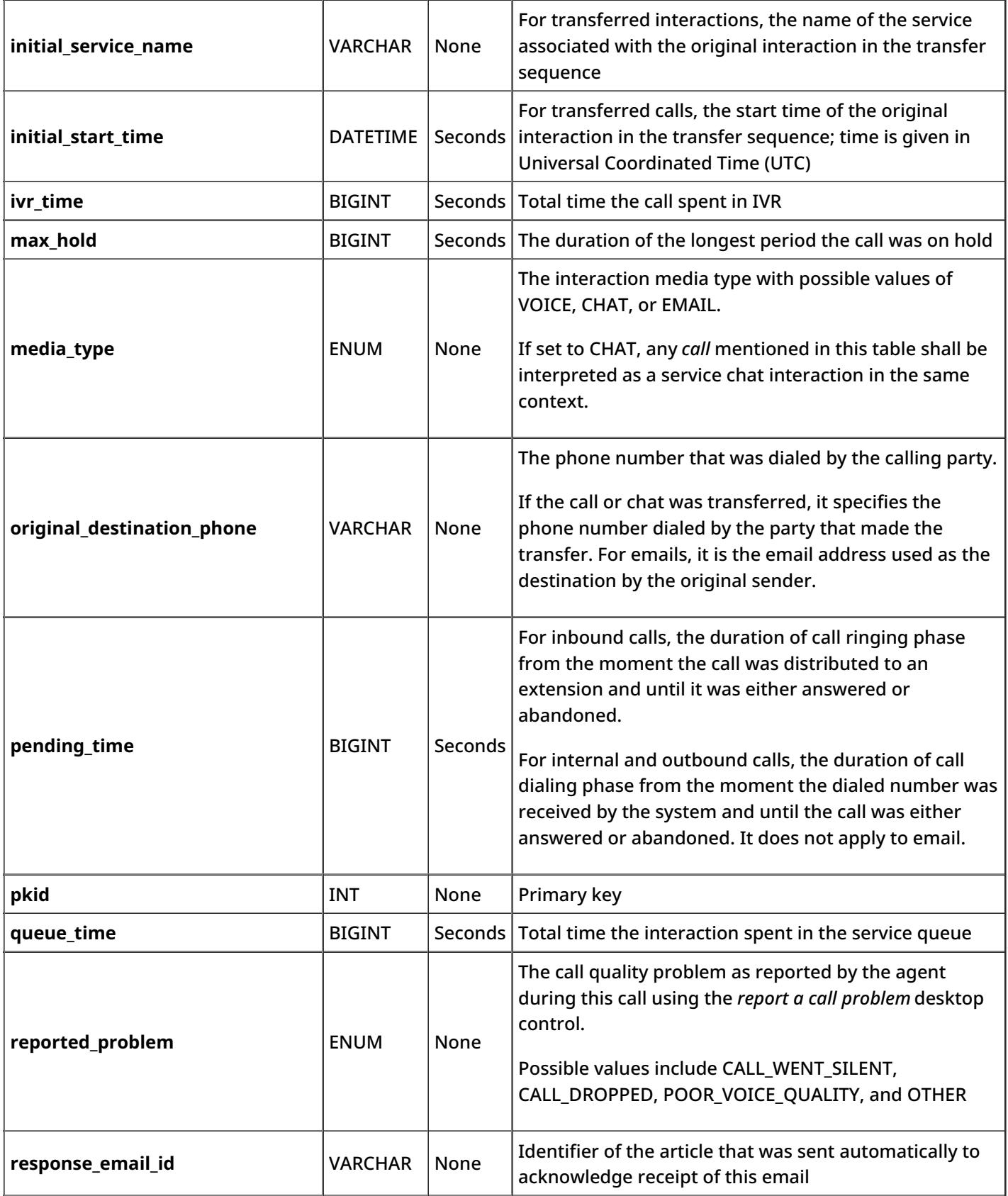

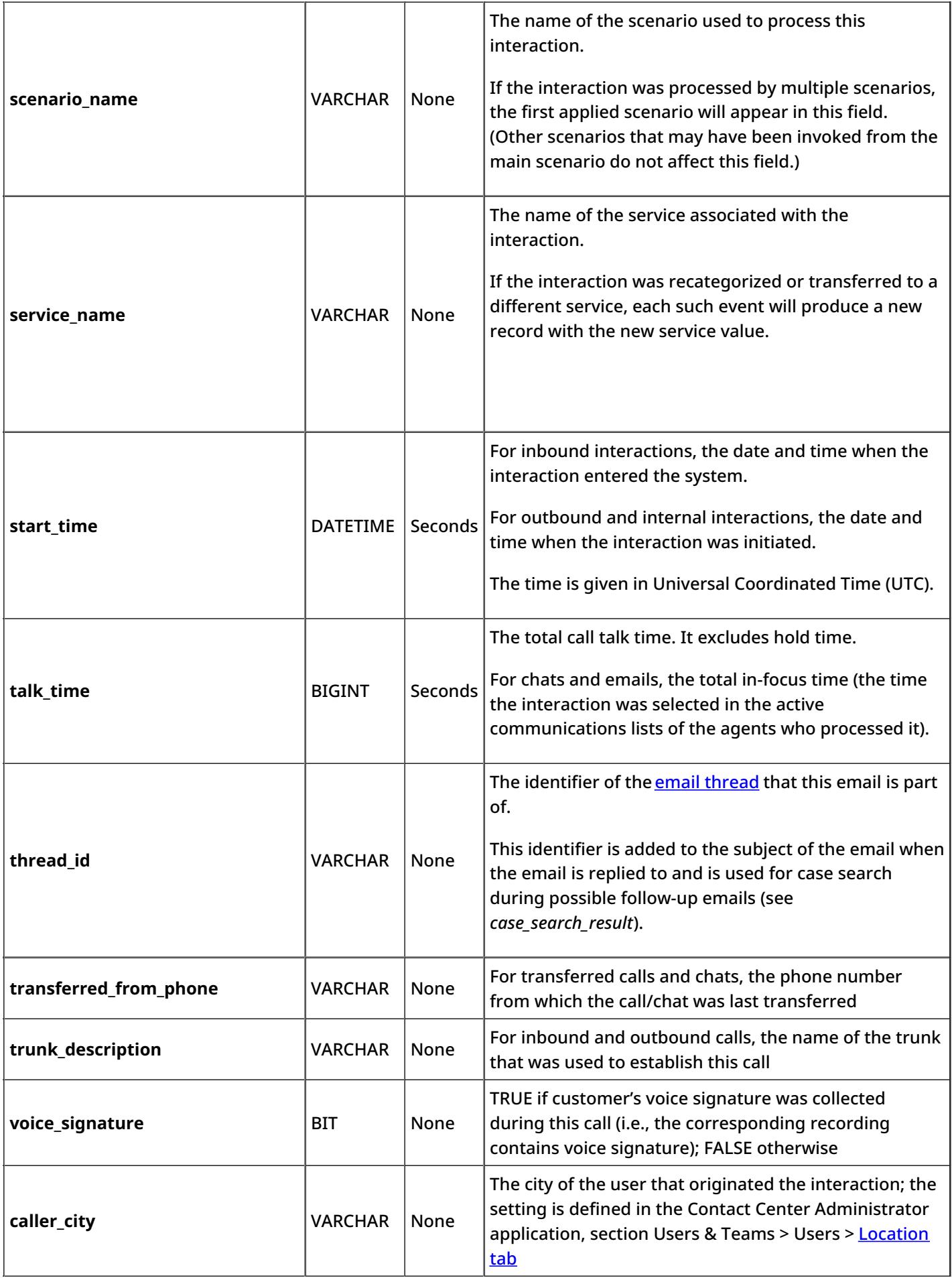

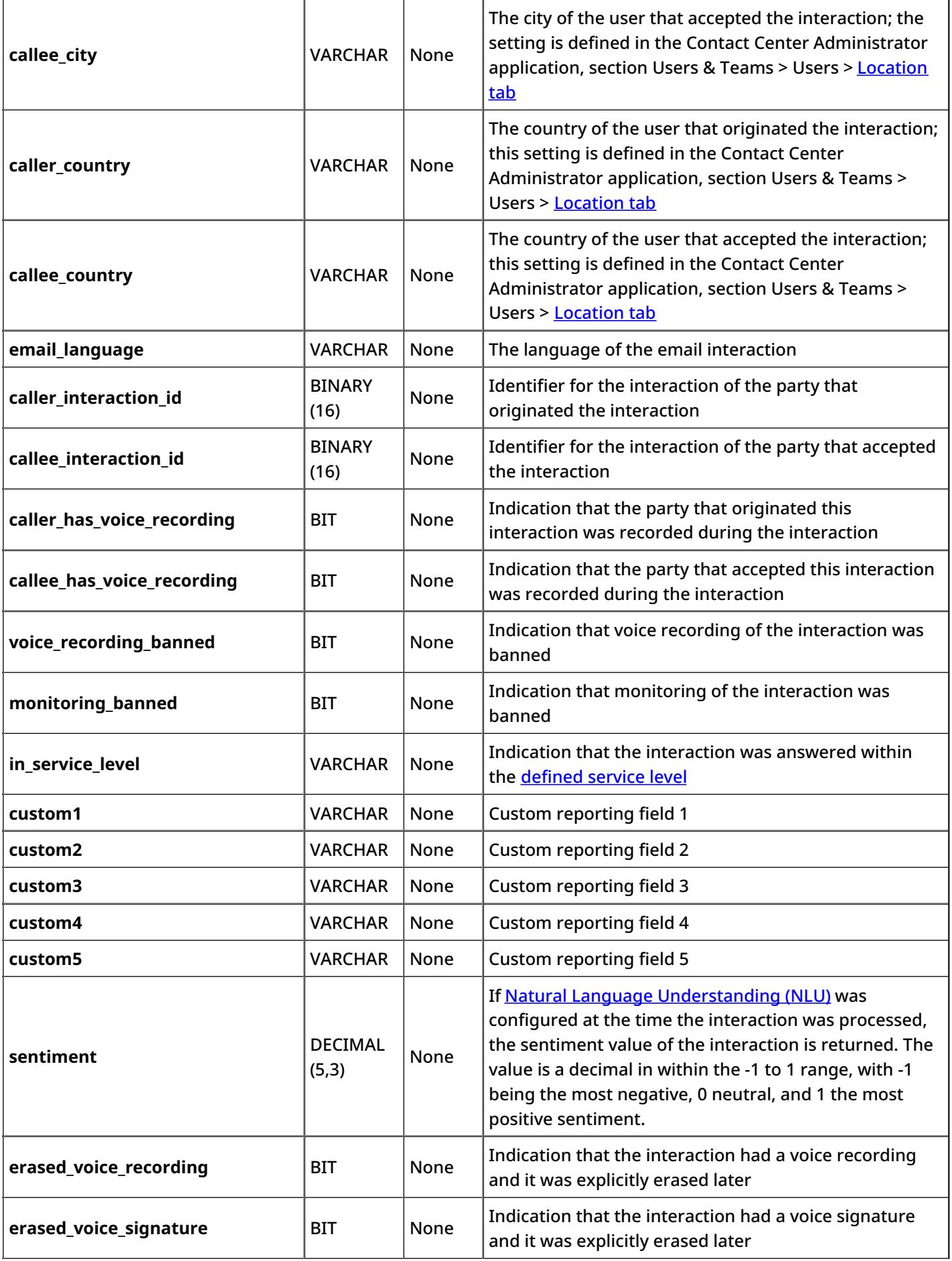

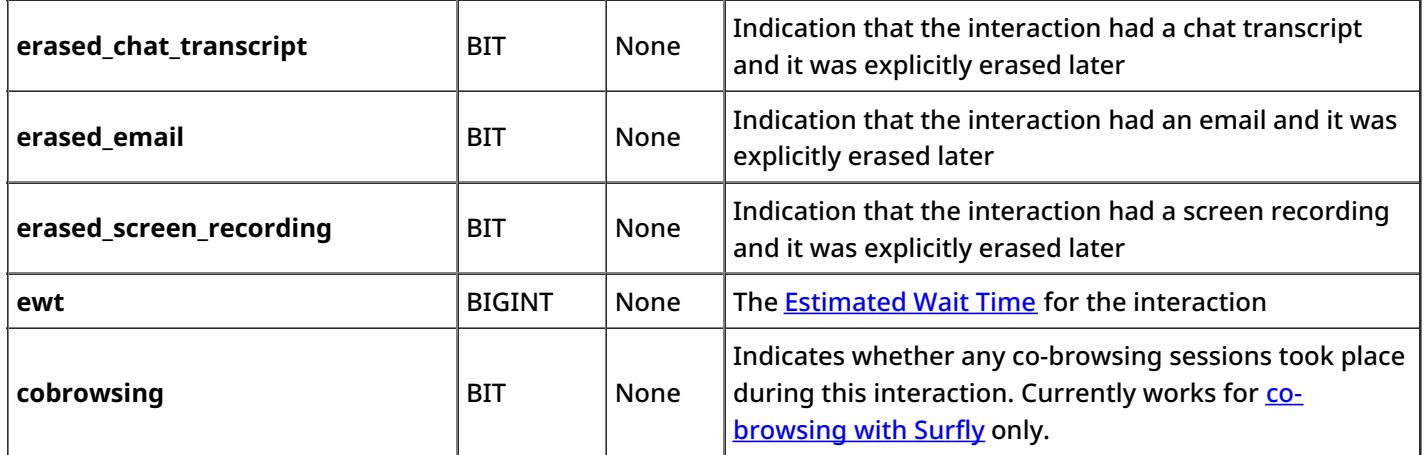

# <span id="page-35-0"></span>**Call Detail Report**

The *Call Detail* report provides detailed records of interactions in chronological order. A combination of filters*From Phone*, *Original Destination Phone*, and *Connected To Phone* allows you to request this report for interactions that originated from specific phone numbers, were made to specific service numbers, and were connected to specific phone numbers. The report does not include unanswered call attempts made by the Dialer for predictive/progressive [campaign](https://help.brightpattern.com/5.3:Reporting-reference-guide/GlobalInteractionIdentifier/?action=html-localimages-export#topic_reporting-reference-guide.2Fdetailedformat)s; such attempts are reported via campaign results. For manual outbound calls, a Call Detail report is created for any call attempts that reached the carrier network (i.e., where the INVITE request was actually sent to a SIP trunk).

**Note:** This report provides records for voice and chat interactions only. Email interaction records appear in the Email Detail [Report](https://help.brightpattern.com/5.3:Reporting-reference-guide/GlobalInteractionIdentifier/?action=html-localimages-export#topic_reporting-reference-guide.2Femaildetailreport).

The Call Detail report provides detailed records of call interactions

# <span id="page-36-0"></span>**Metric Descriptions**

The metrics of this report are organized into columns, which are described as follows.

# <span id="page-36-1"></span>**Agent disposition**

The **[Disposition](https://help.brightpattern.com/5.3:Reporting-reference-guide/GlobalInteractionIdentifier/?action=html-localimages-export#topic_contact-center-administrator-guide.2Fdispositionstab)** assigned to this interaction by the agent

### <span id="page-36-2"></span>**Co-browse**

Indicates whether any co-browsing sessions took place during this interaction. Currently works for co-browsing with Surfly only.

# <span id="page-36-3"></span>**Connected To**

The name (if known) of the party that answered the call/chat

# <span id="page-36-4"></span>**Connected To #**

For calls, the phone number of the destination where the call was answered

### <span id="page-36-5"></span>**Date**

- For inbound interactions, the date when the interaction entered the system
- For internal and outbound calls, the date when the call was initiated

### <span id="page-36-6"></span>**Dialing/Ringing**

- For inbound calls, the duration of the call ringing phase from the moment the call was distributed to an extension and until it was either answered or abandoned
- For internal and outbound calls, the duration of the call dialing phase from the moment the dialed number was received by the system and until the call was either answered or abandoned

# <span id="page-36-7"></span>**Disposition**

*Disposition* provides information about how the interaction ended. *Disposition* can be one of the following:

- *Caller Terminated*: Call/chat was terminated by the calling party (after the call was answered)
- *Callee Terminated*: Call/chat was terminated by the called party
- *Rejected/Busy*: Outbound call did not complete because the destination was busy or did not answer within a timeout
- *Network Busy*: Outbound call did not complete because of the network congestion
- *System Disconnected*: Call/chat was disconnected by the system
- *Abandoned in IVR*: Call was terminated by the caller while in the IVR application
- *Abandoned in queue*: Call/chat was terminated by the caller while waiting in queue; to distinguish normal abandoned calls from short-abandoned, use field *In SL* below
- *Abandoned ringing*: Call/chat was terminated by the caller after it was distributed to an agent and before it was answered (or before the No Answer [timeout](https://help.brightpattern.com/5.3:Reporting-reference-guide/GlobalInteractionIdentifier/?action=html-localimages-export#topic_scenario-builder-reference-guide.2Fconnectcall) expired)
- *No Answer*: Call/chat was terminated while ringing after *No Answer time-out* expired (i.e., without being routed anywhere else)
- *Transferred by XXXX*: Interaction was transferred to another party by extension XXXX
- *Continued:* Participation of the "From" party on this call/chat, being part of a conference, ended, but the interaction between the remaining participants of the conference continued (such call will be shown as a subsequent record)

*Self Service:* Processing of the call was finished by the IVR application and the requested service was provided (as indicated by execution of scenario block *Self-Service Provided*)

### <span id="page-37-0"></span>**Duration**

For calls and chats, the total duration of the interaction from the moment it entered the system or was initiated and until it was released.

Note that transferred interactions produce a separate record for each transfer segment, where each record shows duration of the corresponding segment.

#### <span id="page-37-1"></span>**From**

The address from which the interaction originated

- For inbound calls, the Caller ID
- For outbound and internal calls, the extension from which the call was dialed
- For chats, the IP address of the originating computer

### <span id="page-37-2"></span>**Global ID**

The Global [interaction](https://help.brightpattern.com/5.3:Reporting-reference-guide/GlobalInteractionIdentifier/?action=html-localimages-export#topic_reporting-reference-guide.2Fglobalinteractionidentifier) identifier

#### <span id="page-37-3"></span>**Held**

The number of times the call was placed on hold (for emails and chats, the number of times the chat interaction was out of focus)

#### <span id="page-37-4"></span>**Hold**

The total time the call spent on hold. For chats, the total out-of-focus time (the time the interaction spent at the agents' desktops, excluding the *Talk* time.)

#### <span id="page-37-5"></span>**In SL**

*In SL* indicates whether this interaction was answered within the service level [thresholdconfigured](https://help.brightpattern.com/5.3:Reporting-reference-guide/GlobalInteractionIdentifier/?action=html-localimages-export#topic_contact-center-administrator-guide.2Fserviceleveltab) for the associated service.

Possible values: *Yes*, *No*, and empty string.

Note that this field will also be set to*Yes* for short-abandoned calls. Such calls will have the *Disposition* field set to *Abandoned in queue*.

#### <span id="page-37-6"></span>**IVR**

The amount of time that this call spent in IVR

#### <span id="page-37-7"></span>**Max Hold**

The duration of the longest period the call was on hold

#### <span id="page-37-8"></span>**Media Type**

The interaction media type, which can be either VOICE or CHAT

### <span id="page-38-0"></span>**Notes**

The free-text notes provided by the agent for this interaction

### <span id="page-38-1"></span>**Original Destination**

The original destination of the interaction

- For inbound calls, the number originally dialed by the caller
- For chats, the name of the Messaging scenario entry

#### <span id="page-38-2"></span>**Queue time**

The amount of time that this interaction spent in the service queue

#### <span id="page-38-3"></span>**Scenario**

The name of the first scenario that was used to process this interaction

#### <span id="page-38-4"></span>**Service/Campaign**

The name of the service or campaign associated with this interaction

If the interaction was recategorized or transferred to a different service, each such event will produce a new record with a new service name.

#### <span id="page-38-5"></span>**Talk**

The total call talk time, excluding hold time. For chats, the total in-focus time (the time the interaction was selected in the active communications lists of the agents who processed it.)

#### <span id="page-38-6"></span>**Time**

- For inbound interactions, the time when the interaction entered the system
- For internal and outbound calls, the time when the call was initiated

Time is given in Universal Coordinated Time (UTC).

#### <span id="page-38-7"></span>**Transferred From**

In case this interaction originated by way of transfer, *Transferred from* refers to the extension from which this interaction was transferred.

### <span id="page-38-8"></span>**Type**

The call type, which can be one of the following:

- *Inbound*
- *Inbound Chat*
- *Outbound*
- *Internal*
- *External* (a call where all parties are external)

### <span id="page-38-9"></span>**Wrap-up time**

# <span id="page-39-0"></span>**Detailed Format**

This section describes the fields of the [campaign](https://help.brightpattern.com/5.3:Reporting-reference-guide/GlobalInteractionIdentifier/?action=html-localimages-export#topic_contact-center-administrator-guide.2Fresultstab) results exported or downloaded from the system in the detailed format. This format shows results of all call attempts made for a calling record (i.e., it contains one row per call attempt). Note that all attempts to process a record will be listed, including the ones where no actual dialing was initiated (e.g., if the record matched a Do-Not-Call condition or a campaign quota had been reached).

Campaign results are shown in either simple or detailed formats

# <span id="page-39-1"></span>**Detailed Format Field Descriptions**

### <span id="page-39-2"></span>**Activity form fields**

*Activity form fields* provides values of the fields of the [activity](https://help.brightpattern.com/5.3:Reporting-reference-guide/GlobalInteractionIdentifier/?action=html-localimages-export#topic_form-builder-reference-guide.2Ffield) formassociated with this campaign. Only the fields that are marked for *export in results* will appear in the results.

### <span id="page-39-3"></span>**Agent**

The *Agent* field displays the username of the agent who last talked to the customer during the call resulting from this call attempt.

### <span id="page-39-4"></span>**ANI**

Automatic Number Identification (ANI) is the phone number of the calling party (also known as the caller ID), as defined during campaign configuration.

Note that the ANI field does not appear in preview campaign results. The ANI field may appear empty in results if you were running a preview campaign, or if there is a problem with the campaign configuration.

### <span id="page-40-0"></span>**Answered Duration**

*Answered Duration* provides the duration of the call resulting from this call attempt from the moment live voice was detected until it was released. This duration does not include after-call work. For unsuccessful call attempts, this field is set to "0".

*Answered Duration* is available for predictive/progressive campaigns only. Set to "0" for campaigns of the preview type.

### <span id="page-40-1"></span>**Call Disposition**

*Call Disposition* provides the disposition set for this call attempt. For descriptions of preconfigured dispositions, see section Predefined [Dispositions](https://help.brightpattern.com/5.3:Reporting-reference-guide/GlobalInteractionIdentifier/?action=html-localimages-export#topic_contact-center-administrator-guide.2Fpre-defineddispositions) of the *Contact Center Administrator Guide*.

### <span id="page-40-2"></span>**Call Disposition Code**

*Call Disposition Code* provides the alphanumeric code of the*Call Disposition* (if defined in configuration).

# <span id="page-40-3"></span>**Calling record fields**

*Calling record fields* provides all fields of the calling record for which this call attempt was made. The fields have the same names and values, and they are arranged in the same order in which they appear in the [calling](https://help.brightpattern.com/5.3:Reporting-reference-guide/GlobalInteractionIdentifier/?action=html-localimages-export#topic_contact-center-administrator-guide.2Flists) list.

### <span id="page-40-4"></span>**Call Note**

This field provides the call notes entered by the agent for this call attempt.

For unsuccessful call attempts, this field can be used by the system to report details of the failed called attempt (CPA results and SIP [signaling](https://tools.ietf.org/html/rfc3261#section-21) codes). For interpretation of the CPA results, see*CPA\_result* below.

# <span id="page-40-5"></span>**Call Time**

*Call Time* provides the date and time when this call attempt started.

### <span id="page-40-6"></span>**Completed**

The *Completed* field is set to "1" if the record was completed during this call attempt (a final disposition set); otherwise, it is set to "0". For records whose processing was stopped at this attempt because a corresponding campaign quota had been reached (see *Out of Quota* below), this field is set to "0".

### <span id="page-40-7"></span>**Connected**

Field *Connected* is set to "1" if the call was established from the PSTN point of view. For all other instances, this field is set to "0". Note that established calls may incur connection and duration charges.

# <span id="page-40-8"></span>**CPA Duration**

*CPA Duration* provides the duration of the CPA (call progress analysis) phase of this call attempt from the moment network signaling reported the call as answered and until the decision about the type of answer was made (i.e., live voice, fax/modem, answering machine).

*CPA Duration* is available for predictive/progressive campaigns only. Set to "0" for campaigns of the preview type.

# <span id="page-41-0"></span>**CPA recording file**

*CPA recording file* provides the name of the file where CPA recording for this call attempt is stored.

### <span id="page-41-1"></span>**CPA result**

*CPA result* displays the result of call progress analysis for this call attempt.

Possible values include the following:

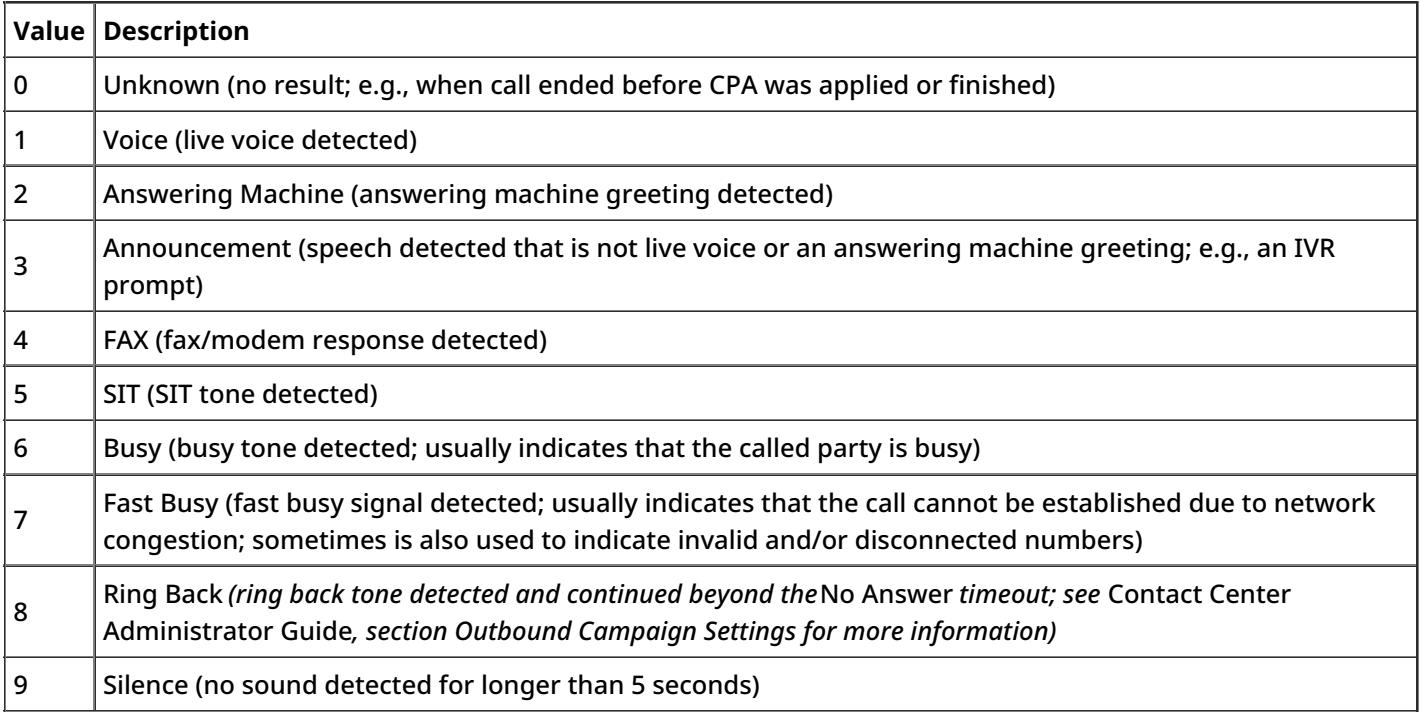

Note that CPA results may not have direct (one-to-one) correspondence to call dispositions. The latter are determined based on combination of CPA results, line signaling, and some other factors.

### <span id="page-41-2"></span>**CPA RTP server id**

*CPA RTP server id* displays the identifier of the host name of the RTP server where the*CPA recording file* is stored.

### <span id="page-41-3"></span>**Dialing Duration**

This field provides the duration of the dialing phase of this call attempt from the moment it was initiated and until network signaling reported it as either answered or failed (congestion, busy, invalid number, etc.)

*Dialing Duration* is available for predictive/progressive campaigns only. Set to "0" for campaigns of the preview type.

# <span id="page-41-4"></span>**Global Interaction ID**

This field provides the Global [interaction](https://help.brightpattern.com/5.3:Reporting-reference-guide/GlobalInteractionIdentifier/?action=html-localimages-export#topic_reporting-reference-guide.2Fglobalinteractionidentifier) Identifier of this call attempt. An empty field indicates that the call was never actually dialed. For preview campaigns, note that if an agent makes several call attempts while handling one preview record, all such call attempts will have the same global ID.

# <span id="page-41-5"></span>**Is Call Attempt**

This field provides the number of the call attempt for this call. If*Is Call Attempt* is set to "1", then a call was actually dialed. Starting from Bright Pattern Contact Center version 3.11, a non-empty *Global Interaction Identifier* field (see below) can be used for the same purpose.

### <span id="page-42-0"></span>**Is Inbound Call**

This field is set to "1" if the attempted call was an inbound call within a blended service (i.e., a customer returned a missed call using the campaign Caller ID). Note that *Is Inbound Call* is specified only if *Is Call Attempt* is set to "1".

### <span id="page-42-1"></span>**List Name**

*List Name* provides the name of the calling list that contains the record for which this call attempt was made as defined in configuration.

### <span id="page-42-2"></span>**Out of Quota**

The *Out of Quota* field is set to "1" if the record processing was stopped or never started because [thecampaign](https://help.brightpattern.com/5.3:Reporting-reference-guide/GlobalInteractionIdentifier/?action=html-localimages-export#topic_contact-center-administrator-guide.2Fliststab) quota related to this record was reached or because the record did not match any quota groups defined within the campaign.

### <span id="page-42-3"></span>**Quota Group**

For any record where the *Out of Quota* field is set to "1", this field indicates which particular value group reached its quota before this record could be processed. If the record was not processed because it did not match any quota groups defined within the campaign, this field will be set to "<no match>".

### <span id="page-42-4"></span>**Record Disposition**

*Record Disposition* provides the disposition set for the record if the call was completed during this call attempt. For descriptions of preconfigured dispositions, see section Predefined [Dispositions](https://help.brightpattern.com/5.3:Reporting-reference-guide/GlobalInteractionIdentifier/?action=html-localimages-export#topic_contact-center-administrator-guide.2Fpre-defineddispositions) of the *Contact Center Administrator Guide*.

### <span id="page-42-5"></span>**Record Disposition Code**

*Record Disposition Code* provides the alphanumeric code of the *Record Disposition* (if defined in configuration).

### <span id="page-42-6"></span>**Record ID**

*Record ID* provides the unique identifier of the record for which this calling attempt was made. The record ID is generated during calling list import.

### <span id="page-42-7"></span>**Recording file**

*Recording file* provides the name of the file where the conversation recording for the call resulting from this call attempt is stored.

### <span id="page-42-8"></span>**RTP server id**

*RTP server id* displays the identifier of the host name of the RTP server where the*Recording file* is stored.

### <span id="page-42-9"></span>**This Phone number**

This field gives the phone number used for this call attempt.

#### 1. REDIRECT [5.3:Contact-center-administrator-guide/ServicesandCampaigns/ResultsTab](https://help.brightpattern.com/5.3:Contact-center-administrator-guide/ServicesandCampaigns/ResultsTab)

# <span id="page-43-0"></span>**Recordings Details Format**

The following table describes the fields of the data file that accompanies the export of call [recordings](https://help.brightpattern.com/5.3:Reporting-reference-guide/GlobalInteractionIdentifier/?action=html-localimages-export#topic_contact-center-administrator-guide.2Fresultstab) and maps them to the available components of configurable file names that are assigned to recordings during export. The file is exported in .CSV format and contains details of the corresponding calls, which may facilitate a search for specific recordings once they have been exported out of the system.

Note that conference calls produce multiple recordings corresponding to the number of participating agents. The recording details file in this case will contain a separate record for each recording.

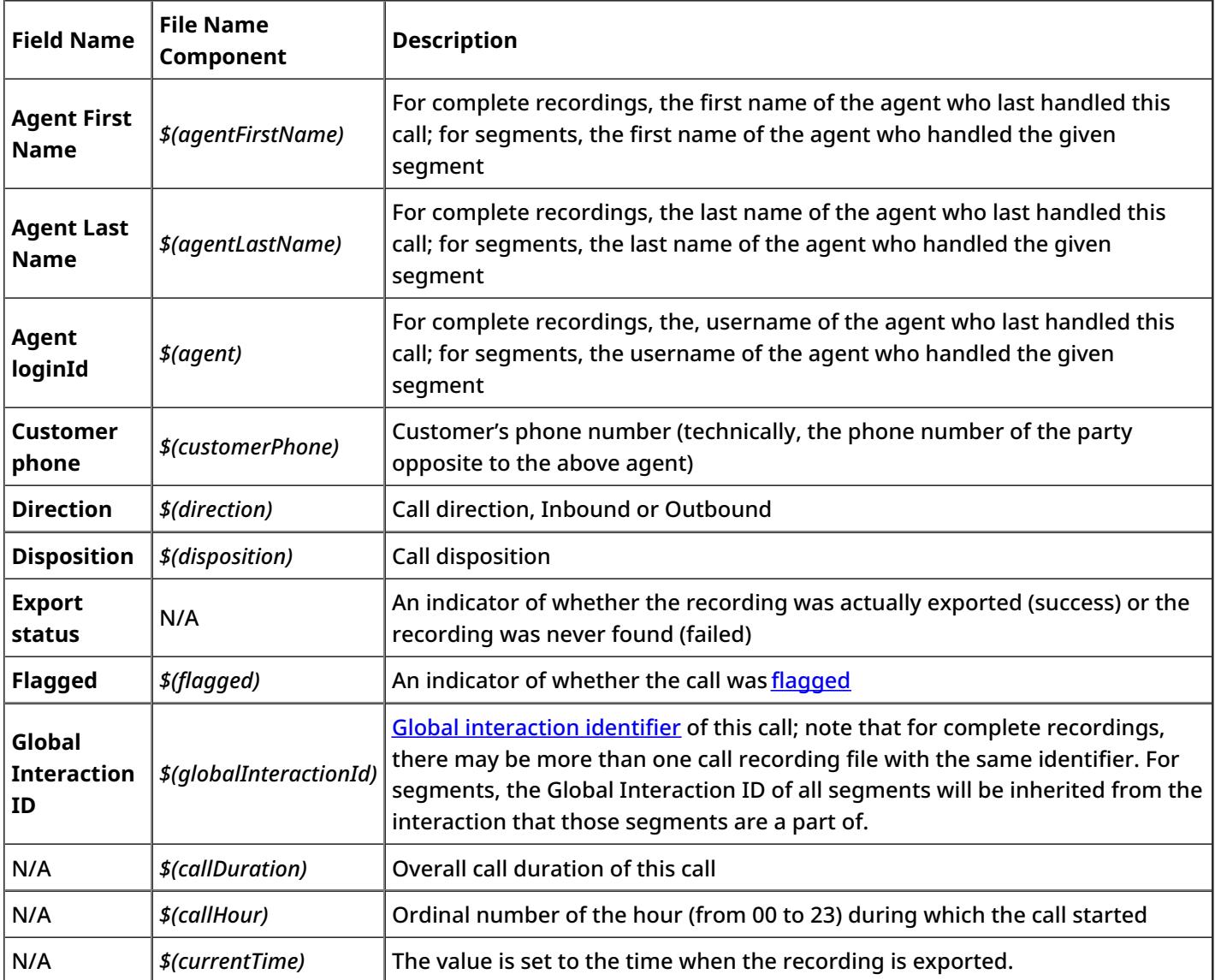

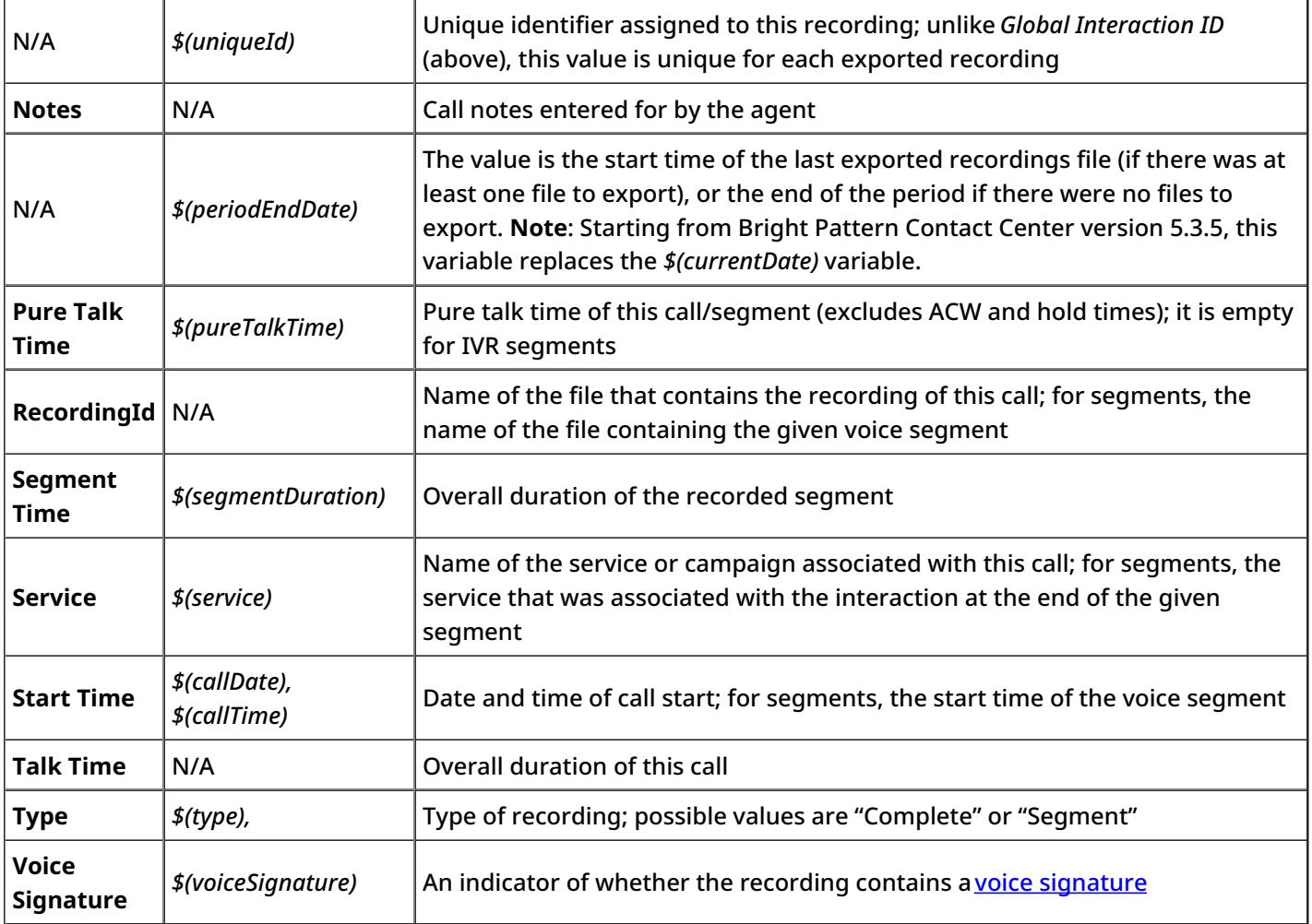

1. REDIRECT [5.3:Contact-center-administrator-guide/Directory/Hardphones](https://help.brightpattern.com/5.3:Contact-center-administrator-guide/Directory/Hardphones)